# Simulink<sup>®</sup> PLC Coder™ User's Guide

R2011b

# MATLAB® SIMULINK®

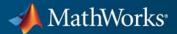

#### **How to Contact MathWorks**

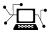

**(**a)

www.mathworks.comWebcomp.soft-sys.matlabNewsgroupwww.mathworks.com/contact\_TS.htmlTechnical Support

suggest@mathworks.com bugs@mathworks.com doc@mathworks.com service@mathworks.com info@mathworks.com Product enhancement suggestions Bug reports Documentation error reports Order status, license renewals, passcodes Sales, pricing, and general information

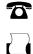

508-647-7000 (Phone) 508-647-7001 (Fax)

The MathWorks, Inc. 3 Apple Hill Drive Natick, MA 01760-2098

For contact information about worldwide offices, see the MathWorks Web site.

Simulink<sup>®</sup> PLC Coder™ User's Guide

© COPYRIGHT 2010–2011 by The MathWorks, Inc.

The software described in this document is furnished under a license agreement. The software may be used or copied only under the terms of the license agreement. No part of this manual may be photocopied or reproduced in any form without prior written consent from The MathWorks, Inc.

FEDERAL ACQUISITION: This provision applies to all acquisitions of the Program and Documentation by, for, or through the federal government of the United States. By accepting delivery of the Program or Documentation, the government hereby agrees that this software or documentation qualifies as commercial computer software or commercial computer software documentation as such terms are used or defined in FAR 12.212, DFARS Part 227.72, and DFARS 252.227.7014. Accordingly, the terms and conditions of this Agreement and only those rights specified in this Agreement, shall pertain to and govern the use, modification, reproduction, release, performance, display, and disclosure of the Program and Documentation by the federal government (or other entity acquiring for or through the federal government) and shall supersede any conflicting contractual terms or conditions. If this License fails to meet the government's needs or is inconsistent in any respect with federal procurement law, the government agrees to return the Program and Documentation, unused, to The MathWorks, Inc.

#### Trademarks

MATLAB and Simulink are registered trademarks of The MathWorks, Inc. See www.mathworks.com/trademarks for a list of additional trademarks. Other product or brand names may be trademarks or registered trademarks of their respective holders.

#### Patents

MathWorks products are protected by one or more U.S. patents. Please see www.mathworks.com/patents for more information.

#### **Revision History**

| March 2010     | Online only |
|----------------|-------------|
| September 2010 | Online only |
| April 2011     | Online only |
| September 2011 | Online only |

New for Version 1.0 (Release 2010a) Revised for Version 1.1 (Release 2010b) Revised for Version 1.2 (Release 2011a) Revised for Version 1.2.1 (Release 2011b)

# Contents

# **Getting Started**

| Product Overview                                                     | 1-2   |
|----------------------------------------------------------------------|-------|
| Introduction                                                         | 1-2   |
| PLC Code Generation in the Development Process                       | 1-3   |
| Expected Users                                                       | 1-4   |
| Glossary                                                             | 1-4   |
| Expected Background                                                  | 1-4   |
| Accessing Demos                                                      | 1-5   |
| Related Products                                                     | 1-6   |
| Requirements for the Simulink® PLC Coder Product                     | 1-6   |
| Supported Simulink and Stateflow Blocks                              | 1-6   |
| System Requirements                                                  | 1-7   |
| Supported IDE Platforms                                              | 1-7   |
| Basic Workflow                                                       | 1-11  |
| Preparing Your Model to Generate Structured Text<br>Code             | 1-12  |
| Configuring Simulink Models for Structured Text Code                 |       |
| Generation                                                           | 1-12  |
| Ensuring System Compatibility for Structured Text Code<br>Generation | 1-17  |
| Generating and Examining Structured Text Code                        | 1-21  |
| Generating Structured Text Code from the Model                       | 1-41  |
| Window                                                               | 1-21  |
| Generating Structured Text Code with the MATLAB                      |       |
| Interface                                                            | 1-28  |
| Generating Structured Text Code and Integrating with                 |       |
| Existing Siemens SIMATIC STEP 7 Projects                             | 1-29  |
|                                                                      | 1 0 1 |
| Automatically Importing Structured Text Code                         | 1-31  |

| PLC IDEs That Qualify for Importing Code               |        |
|--------------------------------------------------------|--------|
| Automatically                                          | 1-31   |
| Generating and Automatically Importing Structured Text |        |
| Code                                                   | 1-32   |
| Troubleshooting Automatic Import Issues                | 1 - 33 |

## Mapping Simulink Semantics to Structured Text

# 2

| How Simple Subsystem Code Maps to Function<br>Blocks                    | 2-2  |
|-------------------------------------------------------------------------|------|
| How Reusable Subsystem Code Maps to Function<br>Blocks                  | 2-4  |
| How Triggered Subsystem Code Maps to Function<br>Blocks                 | 2-6  |
| How Stateflow Subsystem Code Maps to Function<br>Blocks                 | 2-8  |
| How MATLAB <sup>®</sup> Coder Subsystem Code Maps to<br>Function Blocks | 2-10 |
| How Alias Data Types Map in Generated Code                              | 2-12 |

# Generating Test Bench Code

| Working with Generated Structured Text      |     |
|---------------------------------------------|-----|
| How Test Bench Verification Works           | 3-2 |
| Generated Files                             | 3-2 |
| Integrating Generated Code into Custom Code | 3-2 |

| Generate and Manually Import Test Bench Code         |      |
|------------------------------------------------------|------|
| Automatically Importing Structured Text Code         | 3-8  |
| PLC IDEs that Qualify for Importing Code             |      |
| Automatically                                        | 3-8  |
| Automatically Importing to KW-Software MULTIPROG 5.0 |      |
| and Phoenix Contact PC WORX 6.0 IDEs                 | 3-9  |
| Generating, Automatically Importing, and Verifying   |      |
| Structured Text                                      | 3-10 |

## Working with Tunable Parameters in the Simulink<sup>®</sup> PLC Coder Environment

| <b>Configuring Tunable Parameters for Your Model</b><br>About Tunable Parameters in the Simulink <sup>®</sup> PLC Coder | 4-2  |
|----------------------------------------------------------------------------------------------------|------|
| Environment                                                                                                    | 4-2  |
| Workflow Overview                                                                                                    | 4-2  |
| Identifying Tunable Parameters                                                                                          | 4-3  |
| Defining Tunable Parameters in the MATLAB                                                                               |      |
| Workspace                                                                                                    | 4-6  |
| Configuring Parameters to Be Tunable                                                                                    | 4-8  |
| Tunable Parameters Considerations                                                                                       | 4-13 |

## **Controlling Generated Code Partitions**

# 5

| 5-2 |
|-----|
| 5-2 |
| 5-2 |
| 5-3 |
|     |
| 5-4 |
|     |
| 5-5 |
|     |

| Introduction                                                                                                    | 6-2                             |
|----------------------------------------------------------------------------------------------------|---------------------------------|
| Considerations for All Target IDEs                                                                                                    | 6-3                             |
| Rockwell Automation RSLogix ConsiderationsAdd-On Instruction and Function BlocksDouble-Precision Data TypesUnsigned Integer Data TypesUnsigned Fixed-Point Data TypesEnumerated Data Types | 6-4<br>6-4<br>6-4<br>6-5<br>6-5 |
| Siemens SIMATIC STEP 7 Considerations<br>Double-Precision Floating-Point Data Types<br>int8 and Unsigned Integer Types<br>Unsigned Fixed-Point Data Types<br>Enumerated Data Types         | 6-6<br>6-6<br>6-6<br>6-7        |

## Limitations

# 7

| Coder Limitations         Current Limitations         Fixed-Point Data Type Limitations         Permanent Limitations         | 7-2<br>7-2<br>7-3<br>7-5 |
|----------------------------------------------------------------------------------------------------|--------------------------|
| Block Restrictions         Simulink Block Support Exceptions         Stateflow Chart Exceptions         Reciprocal Sqrt Block | 7-6<br>7-6<br>7-6<br>7-7 |

## Configuration Parameters for Simulink<sup>®</sup> PLC Coder Models

8

9

#### PLC Coder: General 9-2 PLC Coder: General Tab Overview 9-3 Target IDE ..... 9-4 9-6 Target IDE Path ..... 9-8 Code Output directory 9-9 Generate testbench for subsystem ..... PLC Coder: Comments 9-10 Comments Overview 9-11 Include comments 9-11 Simulink block / Stateflow object comments 9-12 Show eliminated blocks 9-13 PLC Coder: Symbols 9-14 Symbols Overview 9-15 Maximum identifier length ..... 9-16 Use the same reserved names as Simulation Target ..... 9-17 Reserved names ..... 9-18

Index

# Getting Started

- "Product Overview" on page 1-2
- "Related Products" on page 1-6
- "Basic Workflow" on page 1-11
- "Preparing Your Model to Generate Structured Text Code" on page 1-12
- "Generating and Examining Structured Text Code" on page 1-21
- "Automatically Importing Structured Text Code" on page 1-31

## **Product Overview**

#### In this section...

"Introduction" on page 1-2

"PLC Code Generation in the Development Process" on page 1-3

"Expected Users" on page 1-4

"Glossary" on page 1-4

"Expected Background" on page 1-4

```
"Accessing Demos" on page 1-5
```

## Introduction

Simulink<sup>®</sup> PLC Coder<sup>™</sup> generates hardware-independent IEC 61131-3 structured text from Simulink<sup>®</sup> models, Stateflow<sup>®</sup> charts, and MATLAB<sup>®</sup> Coder<sup>™</sup> functions. The structured text is generated in PLCopen and other file formats supported by widely used integrated development environments (IDEs). As a result, you can compile and deploy your application to numerous programmable logic controller (PLC) and programmable automation controller (PAC) devices.

Simulink PLC Coder generates test benches that help you verify the structured text using PLC and PAC IDEs and simulation tools.

Key features:

- Automatic generation of IEC 61131-3 structured text
- Simulink support, including reusable subsystems, PID controller blocks, and lookup tables
- Stateflow support, including graphical functions, truth tables, and state machines
- MATLAB Coder support, including if-else statements, loop constructs, and math operations

- Support for multiple data types, including Boolean, integer, enumerated, and floating-point, as well as vectors, matrices, buses, and tunable parameters
- IDE support, including B&R Automation Studio<sup>®</sup>, PLCopen, Rockwell Automation<sup>®</sup> RSLogix<sup>™</sup> 5000, Siemens<sup>®</sup> SIMATIC<sup>®</sup> STEP<sup>®</sup> 7, and Smart Software Solutions CoDeSys
- Test-bench creation

## **PLC Code Generation in the Development Process**

Simulink PLC Coder software lets you generate IEC-61131-3 compliant structured text code from Simulink models. This software brings the Model-Based Design approach into the domain of PLC and PAC development. Using the coder, system architects and designers can spend more time fine-tuning algorithms and models through rapid prototyping and experimentation, and less time on coding PLCs.

Typically, you use a Simulink model to simulate a design for realization in a PLC. Once satisfied that the model meets design requirements, run the Simulink PLC Coder compatibility checker utility. This utility verifies compliance of model semantics and blocks for PLC target IDE code generation compatibility. Next, invoke the Simulink PLC Coder tool, using either the command line or the graphical user interface. The coder generates structured text code that implements the design embodied in the model.

Usually, you also generate a corresponding test bench. You can use the test bench with PLC emulator tools to drive the generated structured text code and evaluate its behavior.

The test bench feature increases confidence in the correctness of the generated code and saves time spent on test bench implementation. The design and test process are fully iterative. At any point, you can return to the original model, modify it, and regenerate code.

At completion of the design and test phase of the project, you can easily export the generated Structure Text code to your PLC development environment. You can then deploy the code.

## **Expected Users**

The Simulink PLC Coder product is a tool for control and algorithm design and test engineers in the following applications:

- PLC manufacturing
- Machine manufacturing
- Systems integration

## Glossary

| Term            | Definition                                                                                                    |
|-----------------|----------------------------------------------------------------------------------------------------|
| PAC             | Programmable automation controller.                                                                                                    |
| PLC             | Programmable logic controller.                                                                                                    |
| IEC 61131-3     | IEC standard that defines PLC coder languages, including the structured text language for which the Simulink PLC Coder software generates code.                                                                                                    |
| PLCopen         | Vendor- and product-independent organization that works with the<br>IEC 61131-3 standard. The Simulink PLC Coder product can generate<br>structured text using the PLCopen XML standard format. See<br>http://www.plcopen.org/pages/tc6_xml/xml_intro/index.htm for<br>details. |
| structured text | High-level textual language defined by IEC-61131-3 standard for the programming of PLCs.                                                                                                    |
| function block  | Structured text language programming concept that allows the encapsulation and reuse of algorithmic functionality.                                                                                                    |

## **Expected Background**

You should be familiar with:

- MATLAB® and Simulink software and concepts
- PLCs
- Structured text language

If you want to download generated code to a PLC IDE, you should also be familiar with your chosen PLC IDE platform. See "Supported IDE Platforms" on page 1-7 for a list of these platforms.

## **Accessing Demos**

The Simulink PLC Coder software provides demos in:

```
matlabroot\toolbox\plccoder\plccoderdemos
```

To see a list of available demos, in the MATLAB Command Window, type:

plccoderdemos

This command displays the Simulink PLC Coder demos page in the MATLAB Help browser. The MATLAB Help browser allows you to access the documentation and demo models for all the MathWorks<sup>®</sup> products that you have installed. To access any of these demos, select the name on the demo page. Some of the demos included with the product are:

| Demo                                                                   | Description                                                                                                 |
|------------------------------------------------------------------------|----------------------------------------------------------------------------------------------------|
| Generating Structured<br>Text for a Simple<br>Simulink Subsystem       | Demonstrates the code generated for a simple<br>subsystem consisting of basic Simulink blocks.              |
| Generating Structured<br>Text for a Hierarchical<br>Simulink Subsystem | Demonstrates the code generated for a<br>hierarchical subsystem consisting of other<br>Simulink subsystems. |
| Generating Structured<br>Text for a Reusable<br>Simulink Subsystem     | Demonstrates the code generated for a reusable<br>subsystem consisting of basic Simulink blocks.            |
| Generating Structured<br>Text for a Stateflow Chart                    | Demonstrates the code generated for a Stateflow Chart block.                                                |
| Generating Structured<br>Text for a MATLAB Block                       | Demonstrates the code generated for a<br>MATLAB Function block implementing tank<br>valve control logic.    |

# **Related Products**

#### In this section ...

"Requirements for the Simulink® PLC Coder Product" on page 1-6

"Supported Simulink and Stateflow Blocks" on page 1-6

"System Requirements" on page 1-7

"Supported IDE Platforms" on page 1-7

## **Requirements for the Simulink PLC Coder Product**

The Simulink PLC Coder product requires current versions of these products:

- MATLAB
- Simulink

The Stateflow product is recommended.

See the MathWorks Web site at Related Products for a list of related products.

## Supported Simulink and Stateflow Blocks

To access a Simulink library of blocks that the Simulink PLC Coder software supports, type plclib in the MATLAB Command Window. The coder can generate structured text code for subsystems that contain these blocks. The library window is displayed.

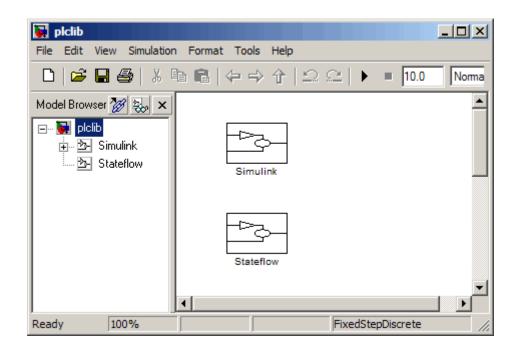

This library contains two sublibraries, Simulink and Stateflow. Each sublibrary contains the blocks that you can include in a Simulink PLC Coder model.

See "Block Restrictions" on page 7-6 for restrictions on using these blocks.

## **System Requirements**

| Requirement                          | Description                                          |
|--------------------------------------|------------------------------------------------------|
| 32-bit or 64-bit<br>operating system | Windows <sup>®</sup> platform supported by MathWorks |

## **Supported IDE Platforms**

The Simulink PLC Coder product supports the following IDE platforms:

• 3S-Smart Software Solutions CoDeSys Version 2.3 or 3.3

- B&R Automation Studio 3.0
- Beckhoff<sup>®</sup> TwinCAT<sup>®</sup> 2.11
- KW-Software MULTIPROG<sup>®</sup> 5.0

**Note** The Simulink PLC Coder software supports only the English version of KW-Software MULTIPROG target IDE.

• Phoenix Contact<sup>®</sup> PC WORX<sup>™</sup> 6.0

**Note** The Simulink PLC Coder software supports only the English version of Phoenix Contact PC WORX target IDE.

- Rockwell Automation RSLogix 5000 Series Version 17 or 18
- Siemens SIMATIC STEP 7 Version 5.4

**Note** The Simulink PLC Coder software assumes that:

- English systems use English S7
- German systems use German S7
- Generic
- PLCopen XML

See the MathWorks Web site at Supported IDEs for a list of supported IDEs and platforms.

### **3S-Smart Software Solutions CoDeSys Software**

To get CoDeSys Version 2.3 or 3.3, see:

http://www.3s-software.com/index.shtml?en\_download

This download page requires you to be a registered user.

- 1 If you are not yet a registered user, create an account. It might take a few days to receive a password for the account.
- **2** When you receive a password, use it to access the download page.
- **3** On the download page, select the CoDeSys software to download.

You do not need to download the CoDeSys SP RTE demo.

**4** Follow CoDeSys download and installation instructions to install the software.

### **B&R Automation Studio 3.0 Software**

To get the B&R Automation Studio product, see:

http://www.br-automation.com/cps/rde/xchg/br-productcatalogue-/hs.xsl/cookies\_allowed.htm?caller=products\_5309\_ENG\_HTML.htm/

### Beckhoff TwinCAT 2.11

To get the Beckhoff TwinCAT 2.11 product, see:

http://www.beckhoff.com/english.asp?twincat/default.htm

### **KW-Software MULTIPROG 5.0**

To get the KW-Software MULTIPROG 5.0 product, see:

http://www.kw-software.com/com/index1024.html

### **Phoenix Contact PC WORX Version 6.0**

To get the Phoenix Contact PC WORX Version 6.0 product, see:

http://www.phoenixcontact.com/automation/32131\_31906.htm

### **Rockwell Automation RSLogix 5000 Software**

To get the Rockwell Automation RSLogix 5000 product, see:

http://www.rockwellautomation.com/rockwellsoftware/design/rslogix5000/

### Siemens SIMATIC STEP 7

To get the Siemens SIMATIC STEP 7 Version 5.4 product, see:

http://www.sea.siemens.com/us/Products/Automation/-Engineering-Software/step-7-pro/Pages/step-7-pro.aspx.

# **Basic Workflow**

The basic workflow of Simulink PLC Coder users includes:

- 1 Define and design a Simulink model from which you want to generate code.
- **2** Identify the model components for which you want to generate code for downloading to a PLC.
- **3** Place the components in a Subsystem block.
- 4 Identify your target PLC IDE.
- **5** Configure the Subsystem block to be atomic.
- 6 Check that the model is compatible with the Simulink PLC Coder software.
- 7 Simulate your model.
- 8 Configure model parameters to generate code for your PLC IDE.
- **9** Examine the generated code.
- **10** Import code to your PLC IDE.

# **Preparing Your Model to Generate Structured Text Code**

#### In this section ...

"Configuring Simulink Models for Structured Text Code Generation" on page 1-12

"Ensuring System Compatibility for Structured Text Code Generation" on page 1-17

## Configuring Simulink Models for Structured Text Code Generation

This topic assumes that you have a model for which you want to generate and import code to a PLC IDE. Before you use this model, perform the following steps.

1 In the MATLAB Command Window, open your model. For example:

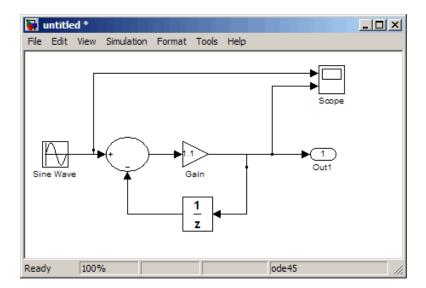

2 Configure the model to use the fixed-step discrete solver. To do this, select Simulation > Configuration Parameters and in the Solver pane, set Type to Fixed-step and Solver to discrete (no continuous states).

- **3** Save this model as plcdemo\_simple\_subsystem1.mdl.
- **4** Place the components for which you want to generate structured text code in a subsystem. For example:

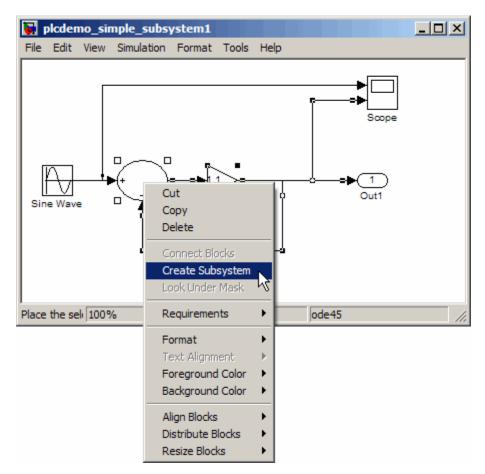

Optionally, rename In1 and Out1 to U and Y respectively. This operation results in a subsystem like the following:

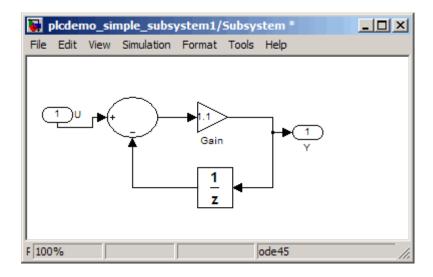

- **5** Save the subsystem.
- **6** In the top-level model, right-click the Subsystem block and select **Subsystem Parameters**.

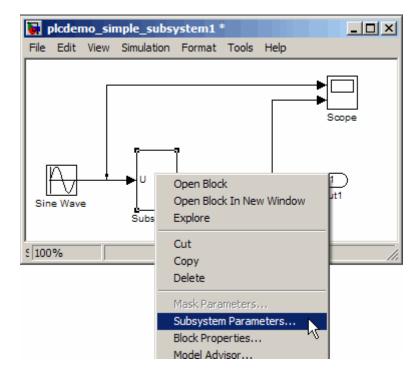

7 In the resulting block dialog box, select **Treat as atomic unit**.

| 🙀 Function Block Parameters: Subsystem                                                                                                    |  |  |  |  |
|----------------------------------------------------------------------------------------------------|--|--|--|--|
| Subsystem                                                                                                    |  |  |  |  |
| Select the settings for the subsystem block. To enable parameters on the Code Generation tab, on the Main tab, select 'Treat as atomic unit'. |  |  |  |  |
| Main Code Generation                                                                                                    |  |  |  |  |
| Show port labels FromPortIcon                                                                                                    |  |  |  |  |
| Read/Write permissions: ReadWrite                                                                                                    |  |  |  |  |
| Name of error callback function:                                                                                                    |  |  |  |  |
|                                                                                                    |  |  |  |  |
| Permit hierarchical resolution: All                                                                                                    |  |  |  |  |
| ☑ Treat as atomic unit                                                                                                    |  |  |  |  |
| Minimize algebraic loop occurrences                                                                                                    |  |  |  |  |
| Sample time (-1 for inherited):                                                                                                    |  |  |  |  |
| -1                                                                                                    |  |  |  |  |
|                                                                                                    |  |  |  |  |
|                                                                                                    |  |  |  |  |
| OK Cancel Help Apply                                                                                                    |  |  |  |  |

### 8 Click OK.

- **9** Simulate your model.
- 10 Save your model. In later procedures, you can use either this model, or the plcdemo\_simple\_subsystem.mdl model that comes with your software.

You are now ready to:

- Properly set up your subsystem to generate structured text code. See "Ensuring System Compatibility for Structured Text Code Generation" on page 1-17.
- Generate structured text code for your IDE. See "Generating and Examining Structured Text Code" on page 1-21.

# Ensuring System Compatibility for Structured Text Code Generation

This topic assumes that you have a model that you have configured to work with the Simulink PLC Coder software.

- **1** In your model, navigate to the subsystem for which you want to generate code.
- 2 Right-click that Subsystem block and select PLC Code Generation > Check Subsystem Compatibility.

| impledemo_simple_subsystem       File     Edit     View     Simulation     Format     Tools     Help       Impledemode     Impledemode     Impledemode     Impledemode     Impledemode     Impledemode       Impledemode     Impledemode     Impledemode     Impledemode     Impledemode     Impledemode       Impledemode     Impledemode     Impledemode     Impledemode     Impledemode     Impledemode       Impledemode     Impledemode     Impledemode     Impledemode     Impledemode     Impledemode       Impledemode     Impledemode     Impledemode     Impledemode     Impledemode     Impledemode | Cut<br>Copy<br>Delete                                                                                                    |                                                                                                    |
|----------------------------------------------------------------------------------------------------|----------------------------------------------------------------------------------------------------|----------------------------------------------------------------------------------------------------|
| Sine Wave                                                                                                    | Mask Parameters<br>Subsystem Parameters<br>Block Properties<br>Model Advisor<br>Convert to Model Block<br>Find Referenced Variables |                                                                                                    |
| SimpleSu                                                                                                    | Coverage<br>Requirements<br>Design Verifier<br>Code Generation                                                                      |                                                                                                    |
| This introductory model demonstrates the code gen<br>a few basic Simulink blocks. To build the subsystem                                                                                                    |                                                                                                    | Ing of     Check Subsystem Compatibility                                                                           |
| select PLC Code Generation > Generate Code for s                                                                                                    | Fixed-Point<br>Linear Analysis                                                                                                    | Generate Code for Subsystem Generate and Import Code for Subsystem Generate, Import, and Verify Code for Subsystem |
| 100%                                                                                                    | Mask Subsystem<br>Look Under Mask<br>Link Options                                                                                   | Options                                                                                                    |

The coder verifies that your model satisfies the Simulink PLC Coder criteria and displays an information window when done.

| PLC Coder: plcdemo_simple_subsystem/SimpleSubsystem |                                       |                |                                |                          |
|-----------------------------------------------------|---------------------------------------|----------------|--------------------------------|--------------------------|
| View Font Size                                      |                                       |                |                                |                          |
| Message                                             | Source                                | Reported By    | Summary                        |                          |
| 😒 PLC Coder Log                                     | plcdemo_simple_subsystem              | PLC Coder      | PLC compatibility check passed | for 'plcdemo_simple_subs |
|                                                     |                                       |                |                                |                          |
|                                                     |                                       |                |                                |                          |
|                                                     |                                       |                |                                |                          |
| •                                                   |                                       |                |                                | F                        |
|                                                     |                                       |                |                                |                          |
| 💡 plcdemo_simp                                      | le_subsystem                          |                |                                |                          |
| PLC compatibility                                   | check passed for ' <u>plcdemo</u> sin | nple subsystem | /SimpleSubsystem'              |                          |
|                                                     |                                       |                | · · · · ·                      |                          |
|                                                     |                                       |                |                                |                          |
|                                                     |                                       |                |                                |                          |
|                                                     |                                       |                |                                |                          |
| ,                                                   |                                       |                |                                |                          |
|                                                     |                                       |                | Open He                        | elp Close                |
|                                                     |                                       |                |                                |                          |
|                                                     |                                       |                |                                |                          |

If the subsystem is not atomic, right-clicking the Subsystem block and selecting **PLC Code Generation** prompts you to select **Enable "Treat as atomic unit" to generate code**.

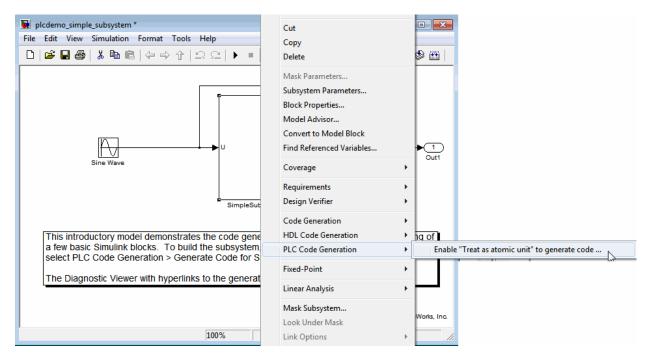

This command opens the block parameter dialog box so that you can select the **Treat as atomic unit** check box.

| Function Block Parameters: Subsystem                                                                                                    |  |  |  |  |
|----------------------------------------------------------------------------------------------------|--|--|--|--|
| Subsystem                                                                                                    |  |  |  |  |
| Select the settings for the subsystem block. To enable parameters on the Code Generation tab, on the Main tab, select 'Treat as atomic unit'. |  |  |  |  |
| Main Code Generation                                                                                                    |  |  |  |  |
| Show port labels FromPortIcon                                                                                                    |  |  |  |  |
| Read/Write permissions: ReadWrite                                                                                                    |  |  |  |  |
| Name of error callback function:                                                                                                    |  |  |  |  |
|                                                                                                    |  |  |  |  |
| Permit hierarchical resolution: All                                                                                                    |  |  |  |  |
| Treat as atomic unit                                                                                                    |  |  |  |  |
| Minimize algebraic loop occurrences                                                                                                    |  |  |  |  |
| Sample time (-1 for inherited):                                                                                                    |  |  |  |  |
| -1                                                                                                    |  |  |  |  |
|                                                                                                    |  |  |  |  |
|                                                                                                    |  |  |  |  |
| OK Cancel Help Apply                                                                                                    |  |  |  |  |

You are now ready to generate structured text code for your IDE. See "Generating and Examining Structured Text Code" on page 1-21.

# Generating and Examining Structured Text Code

#### In this section...

"Generating Structured Text Code from the Model Window" on page 1-21

"Generating Structured Text Code with the MATLAB Interface" on page 1-28

"Generating Structured Text Code and Integrating with Existing Siemens SIMATIC STEP 7 Projects" on page 1-29

# Generating Structured Text Code from the Model Window

This topic assumes that you have set up your environment and Simulink model to use the Simulink PLC Coder software to generate structured text code. If you have not yet done so, see "Preparing Your Model to Generate Structured Text Code" on page 1-12.

- 1 If you do not have the plcdemo\_simple\_subsystem model open, open it now.
- 2 Right-click the Subsystem block and select PLC Code Generation > Options.

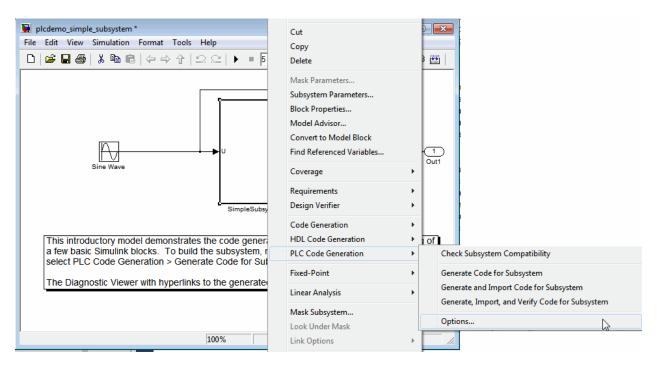

The Configuration Parameters dialog box is displayed.

| 🍇 Configuration Parameters: plcdemo_simple_subsystem/Configuration (Active) |                          |                              |          |  |
|-----------------------------------------------------------------------------|--------------------------|------------------------------|----------|--|
| Select:                                                                     | General options          |                              | <b>^</b> |  |
| Solver                                                                      | Target IDE               | 3S CoDeSys 2.3               |          |  |
| ••• Data Import/Export     ••• Optimization                                 | Target IDE Path          | C:\Program Files\3S Software | =        |  |
|                                                                             | Code Output Directory    | ./plcsrc                     |          |  |
| Hardware Implementat<br>Model Referencing                                   | Generate testbench for s | ubsystem                     | G        |  |
|                                                                             |                          |                              |          |  |
| HDL Code Generation                                                         |                          |                              |          |  |
| 🕀 Design Verifier                                                           |                          |                              |          |  |
| PLC Code Generation                                                         |                          |                              |          |  |
| ··· Comments                                                                |                          |                              |          |  |
| <sup>i</sup> Symbols                                                        |                          |                              | τ.       |  |
| •                                                                           |                          |                              | P.       |  |
| ٢                                                                           |                          | OK Cancel Help               | Apply    |  |

- **3** In **PLC Code Generation > General options > Target IDE**, select a target IDE. For example, select CoDeSys 2.3.
- 4 Click Apply.
- 5 Click the Generate code button.

This button:

- Generates structured text code (same as the **PLC Code Generation > Generate Code for Subsystem** option)
- Stores generated code in *model\_name.exp* (for example, plcdemo\_simple\_subsystem.exp)

When code generation is complete, an information window is displayed.

| PLC Coder: plcdemo_simple_subsystem/SimpleSubsystem |                                        |               |                  |                   |                  |
|-----------------------------------------------------|----------------------------------------|---------------|------------------|-------------------|------------------|
| View Font Size                                      |                                        |               |                  |                   |                  |
| Message                                             | Source                                 | Reported By   | Summary          |                   |                  |
| 😁 PLC Coder Log                                     | plcdemo_simple_subsystem               | PLC Coder     | PLC code genera  | tion successful f | for 'plcdemo_sim |
|                                                     |                                        |               |                  |                   |                  |
|                                                     |                                        |               |                  |                   |                  |
|                                                     |                                        |               |                  |                   |                  |
| •                                                   |                                        |               |                  |                   | ▶                |
|                                                     |                                        |               |                  |                   |                  |
| plcdemo_simpl                                       | le_subsystem                           |               |                  |                   |                  |
| PLC code generat                                    | ion successful for ' <u>plcdemo si</u> | mple subsyste | m/SimpleSubsyste | <u>m'</u> .       |                  |
| Generated files:                                    |                                        |               |                  |                   |                  |
|                                                     | simple_subsystem.exp                   |               |                  |                   |                  |
|                                                     |                                        |               |                  |                   |                  |
|                                                     |                                        |               |                  |                   |                  |
|                                                     |                                        |               | Open             | Help              | Close            |
|                                                     |                                        | _             |                  |                   |                  |
|                                                     |                                        |               |                  |                   | 11.              |

This window has links that you can click to open the associated files.

The Simulink PLC Coder software generates structured text code and stores it according to the target IDE platform. These platform-specific paths are default locations for the generated code. To customize generated file names, see "Specifying Custom Names for Generated Files" on page 1-27.

| Platform                                         | Generated Files                                                                                                    |
|--------------------------------------------------|----------------------------------------------------------------------------------------------------|
| 3S-Smart<br>Software<br>Solutions<br>CoDeSys IDE | <i>current_folder</i> \plcsrc\model_name.exp — Structured text file appropriate for downloading to the target IDE.                         |
| B&R<br>Automation<br>Studio IDE                  | The following files in <i>current_folder</i> \plcsrc\model_name — Files appropriate for downloading to the target IDE:                     |
|                                                  | • Package.pkg — (If test bench is generated) Top-level package file for function blocks library and test bench main program in XML format. |

| Platform                          | Generated Files                                                                                                    |  |  |
|-----------------------------------|----------------------------------------------------------------------------------------------------|--|--|
|                                   |                                                                                                    |  |  |
|                                   | In the subsystem folder:                                                                                                    |  |  |
|                                   | <ul> <li>IEC.lby — Function blocks library definition file in XML format.</li> <li>subsystem_block_name.fun — Text file. Function block interface definitions file. The coder generates one file per project.</li> </ul> |  |  |
|                                   |                                                                                                    |  |  |
|                                   | • subsystem_block_name.st — Text file. Structured text function body files.<br>The coder generates one file per function block in the generated code.                                                                    |  |  |
|                                   | • subsystem_block_name.typ — Text file. Structure and enumerated type definitions file. The coder generates one file per project.                                                                                        |  |  |
|                                   | • subsystem_block_name.var — Text file. Global constant definitions file.<br>The coder generates one file per project.                                                                                                   |  |  |
|                                   | <ul> <li>TestBench.st — (If test bench is generated) Text file. Structured text file for generated test bench code.</li> <li>In the main folder (if test bench is generated):</li> </ul>                                 |  |  |
|                                   |                                                                                                    |  |  |
|                                   | <ul> <li>IEC.prg — Test bench main program definition file in XML format.</li> <li>mainInit.st — Text file. Test bench init program file in structured text.</li> </ul>                                                  |  |  |
|                                   |                                                                                                    |  |  |
|                                   | • mainCyclic.st — Text file. Test bench cyclic program file in structured text.                                                                                                    |  |  |
|                                   | • mainExit.st — Text file. Test bench exit program file in structured text.                                                                                                    |  |  |
|                                   | • main.typ — Text file. Main program type definitions file in structured text.                                                                                                    |  |  |
|                                   | • main.var — Text file. Main program variable definitions file in structured text.                                                                                                    |  |  |
| Beckhoff<br>TwinCAT 2.11          | <i>current_folder</i> \plcsrc\model_name.exp — Structured text file appropriate for downloading to the target IDE.                                                                                                    |  |  |
| KW-Software<br>MULTIPROG<br>5.0   | <i>current_folder</i> \plcsrc\model_name.xml — Structured text file, in XML format, appropriate for downloading to the target IDE.                                                                                       |  |  |
| Phoenix<br>Contact PC<br>WORX 6.0 | <i>current_folder</i> \plcsrc\model_name.xml — Structured text file, in XML format, appropriate for downloading to the target IDE.                                                                                       |  |  |

| Platform                                      | Generated Files                                                                                                    |
|-----------------------------------------------|----------------------------------------------------------------------------------------------------|
| Rockwell<br>Automation<br>RSLogix 5000<br>IDE | <i>current_folder</i> \plcsrc\model_name.L5X . — Structured text file appropriate for downloading to the target IDE. This file is in XML format and contains the generated structured text code for your model.                                                                                              |
| Siemens<br>SIMATIC                            | <i>current_folder</i> \plcsrc\model_name.scl — Structured text file appropriate for downloading to the target IDE.                                                                                                    |
| STEP 7 IDE                                    | <i>current_folder</i> \plcsrc\model_name.asc (If test bench is generated.) — Text file. Structured text file and symbol table for generated test bench code.                                                                                                    |
| Generic                                       | <i>current_folder</i> \plcsrc\model_name.st — Pure structured text file. If your target IDE is not available for the Simulink PLC Coder product, consider generating and downloading a generic structured text file.                                                                                         |
| PLCopen XML                                   | <i>current_folder</i> \plcsrc\model_name.xml — Structured text file formatted<br>using the PLCopen XML standard. If your target IDE is not available for the<br>Simulink PLC Coder product, but uses a format like this standard, consider<br>generating and downloading a PLCopen XML structured text file. |

The example in this topic illustrates generated code for the CoDeSys Version 2.3 PLC IDE. Generated code for other platforms, such as Rockwell Automation RSLogix 5000, is in XML or other format and looks different.

```
15
    FUNCTION BLOCK SimpleSubsystem
16
    VAR INPUT
17
        ssMethodType: SINT;
18
        U: LREAL;
                         19
    END VAR
20
    VAR OUTPUT
21
        Y: LREAL;
22
23
24
    END_VAR
    VAR
        UnitDelay_DSTATE: LREAL;
25
    END VAR
26
    VAR TEMP
27
       rtb_Gain: LREAL;
28
    END VAR
29
    CASE ssMethodType OF
30
        SS INITIALIZE:
31
            (* InitializeConditions for UnitDelay: '<S1>/Unit Delay' *)
32
            UnitDelay DSTATE := 0;
33
34
        SS OUTPUT:
35
            (* Gain: '<S1>/Gain' incorporates:
36
              * Inport: '<Root>/U'
37
             * Sum: '<S1>/Sum'
38
             * UnitDelay: '<S1>/Unit Delay'
39
40
              *)
            rtb Gain := (U - UnitDelay DSTATE) * 0.5;
41
42
             (* Outport: '<Root>/Y' *)
43
            Y := rtb Gain;
44
45
             (* Update for UnitDelay: '<S1>/Unit Delay' *)
46
            UnitDelay_DSTATE := rtb_Gain;
47
48
    END CASE;
49
    END FUNCTION BLOCK
```

After generating structured text code, examine. See Chapter 2, "Mapping Simulink Semantics to Structured Text" for a description of how the generated code for the Simulink components map to structured text components.

If you are confident that the generated structured text is good, optionally change your workflow to automatically generate and import code to the target IDE. For more information, see "Automatically Importing Structured Text Code" on page 1-31.

### **Specifying Custom Names for Generated Files**

To specify a different name for the generated files, set the **Function name options** parameter in the Subsystem block:

- 1 Right-click the Subsystem block for which you want to generate code and select Subsystem Parameters.
- 2 In the Main tab, select the **Treat as atomic unit** check box.
- **3** Click the **Code Generation** tab.
- **4** From the **Function Packaging** parameter list, select either Function or Reusable Function.

These options enable the **Function name options** and **File name options** parameters.

**5** Select the option that you want to use for generating the file name:

| Function name options | Generated File Name                                                                                                    |
|-----------------------|----------------------------------------------------------------------------------------------------|
| Auto                  | Default. Uses the model name, as<br>listed in "Preparing Your Model<br>to Generate Structured Text<br>Code" on page 1-12, for example,<br>plcdemo_simple_subsystem. |
| Use subsystem name    | Uses the subsystem name, for example, SimpleSubsystem.                                                                                                    |
| User specified        | Uses the custom name that<br>you specify in the <b>Function</b><br><b>name</b> parameter, for example,<br>SimpleSubsystem.                                          |

# Generating Structured Text Code with the MATLAB Interface

You can generate structured text code for a subsystem from the MATLAB Command Window with the plcgeneratecode function. The function assumes that you have configured the parameters for the model, or that you want to use the default settings. For example, to open the Configuration Parameters dialog box for the subsystem, type:

```
plcopenconfigset('plcdemo_simple_subsystem/Simple_Subsystem')
```

Configure the subsystem as described in "Generating Structured Text Code from the Model Window" on page 1-21.

To generate the code for the subsystem, type:

generatedfiles = plcgeneratecode('plcdemo\_simple\_subsystem/Simple\_Subsystem')

# Generating Structured Text Code and Integrating with Existing Siemens SIMATIC STEP 7 Projects

This topic describes a workflow to integrate generated code into an existing Siemens SIMATIC STEP 7 project.

This topic assumes that:

- You have generated code for the Siemens SIMATIC STEP 7 target IDE. If you have not yet done so, see "Generating Structured Text Code from the Model Window" on page 1-21.
- You have a Siemens SIMATIC STEP 7 project into which you want to integrate the generated code.
- 1 In the Siemens SIMATIC STEP 7 project, right-click **Sources** and select **Insert New Object > External Source**.

A browser window is displayed.

- **2** In the browser window, navigate to the folder that contains the Simulink PLC Coder generated code you want to integrate.
- 3 In this folder, select model\_name.scl, then click OK.

A new entry named *model\_name* appears in the **Sources** folder.

4 In the Sources folder, double-click model\_name.

The generated code is listed in the SCL editor window.

**5** In the SCL editor window, select **Options > Customize**.

1

The customize window is displayed.

- **6** In the customize window, select **Create block numbers automatically**.
- 7 Click OK.

This action enables the software to generate automatically the symbol addresses for Subsystem blocks.

8 In the SCL editor window, compile the *model\_name*.scl file for the Subsystem block.

The new Function Block is now integrated and available for use with the existing Siemens SIMATIC STEP 7 project.

## Automatically Importing Structured Text Code

#### In this section...

"PLC IDEs That Qualify for Importing Code Automatically" on page 1-31

"Generating and Automatically Importing Structured Text Code" on page  $1{\text{-}}32$ 

"Troubleshooting Automatic Import Issues" on page 1-33

### PLC IDEs That Qualify for Importing Code Automatically

If you are confident that your model produces structured text that does not require visual examination, you can generate and automatically import structured text code to one of the following target PLC IDEs:

- CoDeSys Version 2.3
- KW-Software MULTIPROG Version 5.0
- Phoenix Contact PC WORX Version 6.0
- Rockwell Automation RSLogix 5000 Version 17 or 18
- Siemens SIMATIC STEP 7 Version 5.4 only for the following versions:
  - Siemens SIMATIC Manager: Version V5.4+SP5+HF1, Revision K5.4.5.1
  - S7-SCL: Version V5.3+SP5, Revision K5.3.5.0
  - S7-PLCSIM: Version V5.4+SP3, Revision K5.4.3.0

This topic describes how to work with the default CoDeSys Version 2.3 IDE. The procedure should work without additional changes for the other supported PLC IDEs, with the exception of the KW-Software MULTIPROG 5.0 and Phoenix Contact PC WORX 6.0 IDE. For notes on how to automatically import structured text code to these IDEs, see "Automatically Importing to KW-Software MULTIPROG 5.0 and Phoenix Contact PC WORX 6.0 IDEs" on page 3-9.

#### Generating and Automatically Importing Structured Text Code

You can generate and automatically import structured text code. Before you start:

- In the target IDE, save any current project.
- Close all open projects.
- Close the target IDE and all target IDE-related windows.

**Note** While the automatic import process is in progress, do not touch your mouse or keyboard. Doing so might disrupt the automatic import process. You can resume normal operations when the process completes.

The following procedure assumes that you have installed your target PLC IDE in a default location and uses the CoDeSys V2.3 IDE. If you installed the target PLC IDE in a nondefault location, open the Configuration Parameters dialog box. In the PLC Coder node, set the **Target IDE Path** parameter to the installation folder of your PLC IDE. See "Target IDE Path" on page 9-6 for more details.

- 1 If it is not already started, start the MATLAB Command Window.
- 2 Open the plcdemo\_simple\_subsystem model.
- **3** Right-click the Subsystem block and select **PLC Code** Generation > Generate and Import Code for Subsystem.

**Note** When automatically importing code, the software creates and downloads a test bench regardless of the check box setting **PLC Code Generation > Generate testbench for subsystem** in the Configuration Parameters dialog box.

The software then:

**a** Generates the code and test bench.

- **b** Starts the target IDE interface.
- c Creates a new project.
- $\boldsymbol{\mathsf{d}}$  Imports the generated code and test bench to the target IDE.

If you want to generate, import, and run the structured text code, see "Automatically Importing Structured Text Code" on page 3-8.

### **Troubleshooting Automatic Import Issues**

This topic describes guidelines, hints, and tips for questions or issues you might have while using the automatic import capability of the Simulink PLC Coder product.

#### Supported Target IDEs

The Simulink PLC Coder software supports only the following versions of target IDEs for automatic import and verification:

- 3S-Smart Software Solutions CoDeSys Version 2.3
- KW-Software MULTIPROG 5.0 (English)
- Phoenix Contact PC WORX 6.0 (English)
- Rockwell Automation RSLogix 5000 Series Version 17 or 18 (English)
- Siemens SIMATIC STEP 7 Version 5.4 (English and German)

#### **Unsupported Target IDEs**

The following target IDEs currently do not support automatic import. For these target IDEs, the automatic import menu items (Generate and Import Code for Subsystem and Generate, Import, and Verify Code for Subsystem) are disabled.

- 3S-Smart Software Solutions CoDeSys Version 3.3
- B&R Automation Studio IDE
- Beckhoff TwinCAT 2.11
- Generic

• PLCopen

#### **Possible Automatic Import Issues**

When the Simulink PLC Coder software fails to finish automatically importing for the target IDE, it reports an issue in a message dialog box. To remedy issue, try the following actions:

- Check that the coder supports the target IDE version and language setting combination.
- Check that you have correctly specified the target IDE path in the subsystem Configuration Parameters dialog box.
- Close any currently open projects in the target IDE, close the target IDE completely, and try again.
- Some target IDEs can have issues supporting the large data sets the coder test bench generates. In these cases, try to shorten the simulation cycles to reduce the data set size, then try the automatic import again.
- Other applications can interfere with automatic importing to a target IDE. Try to close other unrelated applications on the system and try the automatic import again.

# Mapping Simulink Semantics to Structured Text

When you examine generated code, you evaluate how well the Simulink PLC Coder software has generated code from your model. The following topics describe how the coder maps Simulink subsystem semantics to function block semantics in structured text. As examples, the topics describe the mapping in the context of the different subsystem types that Simulink supports. The examples assume that you have already generated code (see "Generating Structured Text Code from the Model Window" on page 1-21). These topics use code generated with CoDeSys Version 2.3. All demos are located in the *matlabroot*\toolbox\plccoder\plccoderdemos folder.

- "How Simple Subsystem Code Maps to Function Blocks" on page 2-2
- "How Reusable Subsystem Code Maps to Function Blocks" on page 2-4
- "How Triggered Subsystem Code Maps to Function Blocks" on page 2-6
- "How Stateflow Subsystem Code Maps to Function Blocks" on page 2-8
- "How MATLAB" Coder Subsystem Code Maps to Function Blocks" on page 2-10
- "How Alias Data Types Map in Generated Code" on page 2-12

## How Simple Subsystem Code Maps to Function Blocks

This topic assumes that you have generated structured text code from a Simulink model. If you have not yet done so, see "Generating Structured Text Code from the Model Window" on page 1-21.

The example in this topic shows generated code for the CoDeSys Version 2.3 IDE. Generated code for other IDE platforms looks different.

1 If you do not have the plcdemo\_simple\_subsystem.exp file open, open it in the MATLAB editor. In the folder that contains the file, type:

edit plcdemo\_simple\_subsystem.exp

A file like the following is displayed.

The following figure illustrates the mapping of the generated code to structured text components for a simple Simulink subsystem. The Simulink subsystem corresponds to the structured text function block, Subsystem.

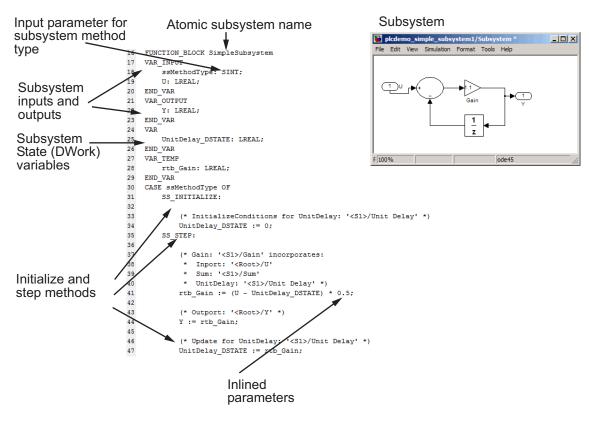

**2** Inspect this code as you ordinarily do for PLC code. Check the generated code.

## How Reusable Subsystem Code Maps to Function Blocks

This topic assumes that you have generated structured text code from a Simulink model. If you have not yet done so, see "Generating Structured Text Code from the Model Window" on page 1-21.

The example in this topic shows generated code for the CoDeSys Version 2.3 IDE. Generated code for other IDE platforms looks different.

- 1 Open the plcdemo\_reusable\_subsystem model.
- 2 Right-click the Subsystem block and select PLC Coder > Generate Code for Subsystem.

The Simulink PLC Coder software generates structured text code and places it in *current\_folder*/plcsrc/plcdemo\_reusable\_subsystem.exp.

**3** If you do not have the plcdemo\_reusable\_subsystem.exp file open, open it in the MATLAB editor.

The following figure illustrates the mapping of the generated code to structured text components for a reusable Simulink subsystem . This graphic contains a copy of the hierarchical subsystem, ReusableSubsystem. This subsystem contains two identical subsystems, S1 and S2. This configuration enables code reuse between the two instances (look for the ReusableSubsystem string in the code).

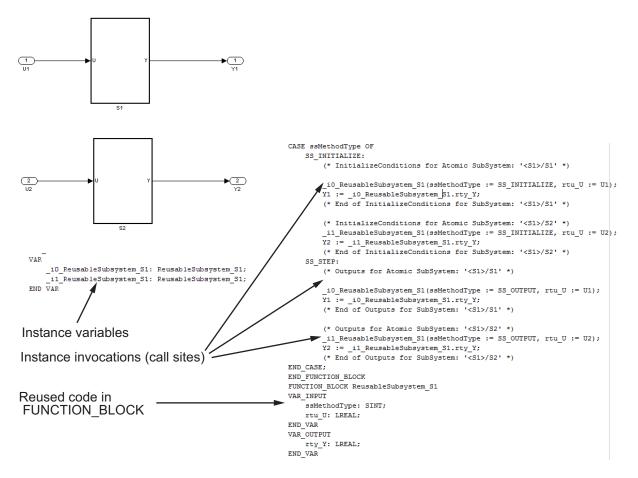

**4** Examine the generated structured text code. The code defines FUNCTION BLOCK ReusableSubsystem S1 once.

Look for two instance variables that correspond to the two instances declared inside the parent FUNCTION\_BLOCK ReusableSubsystem (\_instance\_ReusableSubsystem\_S1\_1: ReusableSubsystem\_S1 and \_instance\_ReusableSubsystem\_S1\_0: ReusableSubsystem\_S1). The code invokes these two instances separately by passing in different inputs. The code invokes the outputs per the Simulink execution semantics.

## How Triggered Subsystem Code Maps to Function Blocks

This topic assumes that you have generated structured text code from a Simulink model. If you have not yet done so, see "Generating Structured Text Code from the Model Window" on page 1-21.

The example in this topic shows generated code for the CoDeSys Version 2.3 PLC IDE. Generated code for other IDE platforms looks different.

- 1 Open the plcdemo\_cruise\_control model.
- 2 Right-click the Controller subsystem block and select PLC Coder > Generate Code for Subsystem.

The Simulink PLC Coder software generates structured text code and places it in *current\_folder*/plcsrc/plcdemo\_cruise\_control.exp.

**3** If you do not have the plcdemo\_cruise\_control.exp file open, open it in the MATLAB editor.

The following figure illustrates the mapping of the generated code to structured text components for a triggered Simulink subsystem. The first part of the figure shows the Controller subsystem and the triggered Stateflow chart that it contains. The second part of the figure shows excerpts of the generated code. Notice the zero-crossing functions that implement the triggered subsystem semantics.

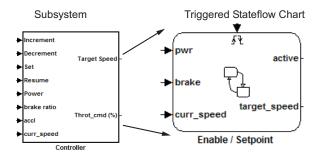

```
Generated code
```

```
EnableSetpoint Trig ZCE: ARRAY [0..6] OF USINT := 3,3,3,3,3,3,3;
    10ZZANY_ZERO_CROSSING: _ANY_ZERO_CROSSING;
END_VAR
...
   SS_STEP:
        (* DiscretePulseGenerator: '<S1>/Pulse Generator' *)
        IF (clockTickCounter < 1) AND (clockTickCounter >= 0) THEN
            temp1 := 1;
        ELSE
           temp1 := 0;
       END_IF;
        rtb_PulseGenerator := temp1;
        IF clockTickCounter >= 1 THEN
            clockTickCounter := 0;
       ELSE
           clockTickCounter := clockTickCounter + 1;
       END IF;
        (* End of DiscretePulseGenerator: '<S1>/Pulse Generator' *)
        (* Chart: '<S1>/Enable // Setpoint ' incorporates:
                                                                           Triggered subsystem semantics
        * TriggerPort: '<S2>/ input events ' *)
        _i0ZZANY_ZERO_CROSSING(inState := USINT_TO_DINT(EnableSetpoint_Trig_ZCE[0]), i
        lEventVar := _iOZZANY_ZERO_CROSSING.outEvent;
        EnableSetpoint_Trig_ZCE[0] := DINT_TO_USINT(_i02ZANY_ZERO_CROSSING.outState);
       zcEvent[0] := 1EventVar;
        (* Inport: '<Root>/Increment' *)
. . .
...
. . .
FUNCTION_BLOCK _ANY_ZERO_CROSSING
...
. . .
. . .
END_FUNCTION_BLOCK
```

## How Stateflow Subsystem Code Maps to Function Blocks

This topic assumes that you have generated structured text code from a Simulink model. If you have not yet done so, see "Generating Structured Text Code from the Model Window" on page 1-21.

The example in this topic shows generated code for the CoDeSys Version 2.3 PLC IDE. Generated code for other IDE platforms looks different.

- **1** Open the plcdemo\_stateflow\_controller model.
- 2 Right-click the ControlModule chart and select PLC Coder > Generate Code for Subsystem.

The Simulink PLC Coder software generates structured text code and places it in *current\_folder*/plcsrc/plcdemo\_stateflow\_controller.exp.

**3** If you do not have the plcdemo\_stateflow\_controller.exp file open, open it in the MATLAB editor.

The following figure illustrates the mapping of the generated code to structured text components for a Simulink Subsystem block that contains a Stateflow chart.

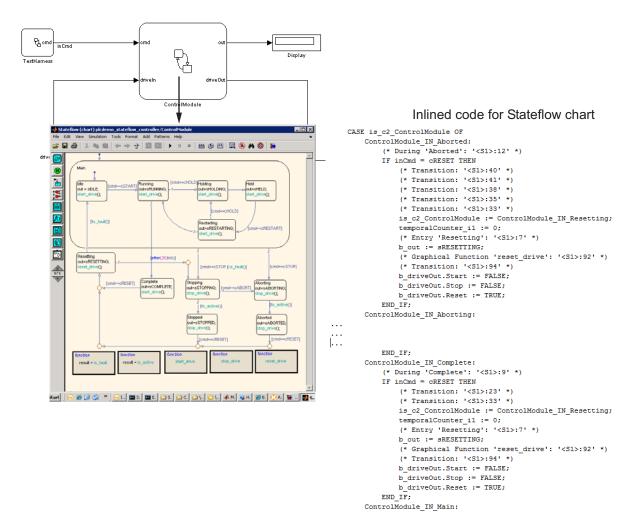

**4** Examine the generated structured text code.

The Simulink PLC Coder software aggressively inlines the generated code for the Stateflow chart. The coder performs this inlining because different functions from Stateflow charts share some global state data. However, function blocks in structured text code do not share state data. As a result, the coder software cannot map these functions onto separate function blocks. Instead, it must inline these functions.

# How MATLAB Coder Subsystem Code Maps to Function Blocks

This topic assumes that you have generated structured text code from a Simulink model. If you have not yet done so, see "Generating Structured Text Code from the Model Window" on page 1-21.

The example in this topic shows generated code for the CoDeSys Version 2.3 IDE. Generated code for other IDE platforms looks different.

- 1 Open the plcdemo\_eml\_tankcontrol model.
- 2 Right-click the TankControl block and select PLC Code Generation > Generate Code for Subsystem.

The Simulink PLC Coder software generates structured text code and places it in *current\_folder*/plcsrc/plcdemo\_eml\_tankcontrol.exp.

**3** If you do not have the plcdemo\_eml\_tankcontrol.exp file open, open it in the MATLAB editor.

The following figure illustrates the mapping of the generated code to structured text components for a Simulink Subsystem block that contains a MATLAB Function block. The coder tries to perform inline optimization on the generated code for MATLAB subfunctions. If the coder determines that it is more efficient to leave the subfunction as is, it places the generated code in a structured text construct called FUNCTION.

**4** Examine the generated structured text code.

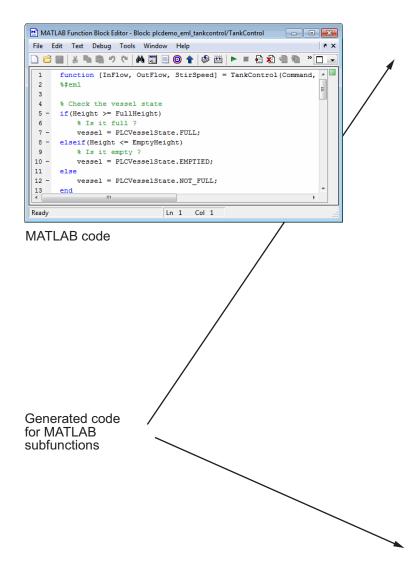

FUNCTION BLOCK TankControl VAR\_INPUT Command: PLCCommandState; Height: LREAL; END VAR VAR\_OUTPUT InFlow: LREAL; OutFlow: LREAL; StirSpeed: LREAL; END VAR VAR END VAR VAR TEMP vessel: PLCVesselState: EmptyValve: PLCValveState; FillValve: PLCValveState; END VAR (\* Check the vessel state \*) IF Height >= 10 THEN (\* Is it full ? \*) vessel := FULL; ELSIF Height <= 2 THEN (\* Is it empty ? \*) vessel := EMPTIED; ELSE vessel := NOT\_FULL; END\_IF; (\* Process the command mode \*) CASE Command OF FILL: (\* Fill Tank \*) EmptyValve := SHUT; IF vessel = FULL THEN FillValve := SHUT; FLSE FillValve := OPEN; END IF; HOLD: (\* Hold Contents \*) EmptyValve := SHUT; FillValve := SHUT; EMPTY: (\* Empty Tank \*) FillValve := SHUT; IF vessel = EMPTIED THEN EmptyValve := SHUT; ELSE EmptyValve := OPEN; END IF; ELSE EmptyValve := SHUT; FillValve := SHUT; END CASE; (\* compute inflow and outflow \*)

## How Alias Data Types Map in Generated Code

The coder maps alias data types to the base data type in the generated code.

# Generating Test Bench Code

- "Working with Generated Structured Text" on page 3-2
- "Generate and Manually Import Test Bench Code" on page  $3\mathchar`-4$
- "Automatically Importing Structured Text Code" on page 3-8

## Working with Generated Structured Text

#### In this section ...

"How Test Bench Verification Works" on page 3-2

"Generated Files" on page 3-2

"Integrating Generated Code into Custom Code" on page 3-2

### How Test Bench Verification Works

The Simulink PLC Coder software simulates your model and automatically captures the input and output signals for the subsystem that contains your algorithm. This set of input and output signal data is the test bench data. The coder also automatically generates a test bench (test harness) using the text bench data. The test bench runs the generated code to verify that the output is functionally and numerically equivalent to the output from the execution of a Simulink model. To perform this verification, import the generated structured text and the test bench data into your target IDE.

You can import test bench code:

- Manually, as described in "Generate and Manually Import Test Bench Code" on page 3-4.
- Automatically, including running the test bench, as described in "Automatically Importing Structured Text Code" on page 3-8

### **Generated Files**

Depending on the target IDE platform, the Simulink PLC Coder software generates code into one or more files. See "Generating Structured Text Code from the Model Window" on page 1-21 for list of the target IDE platforms and the possible generated files.

### Integrating Generated Code into Custom Code

For the top-level subsystem that has internal state, the generated FUNCTION\_BLOCK code has ssMethodType. ssMethodType is a special input argument that the coder adds to the input variables section of the FUNCTION\_BLOCK section during code generation. ssMethodType enables you to execute code for Simulink Subsystem block methods such as initialization and computation steps. The generated code executes the associated CASE statement based on the value passed in for this argument.

To use ssMethodType with a FUNCTION\_BLOCK for your model, in the generated code, the top-level subsystem function block prototype has one of the following formats:

| Has Internal<br>State | ssMethodType Contains                                                                                                    |
|-----------------------|----------------------------------------------------------------------------------------------------|
| Yes                   | The generated function block for the block will have an<br>extra first parameter ssMethodType of integer type. This<br>extra parameter is in addition to the function block I/O<br>parameters mapped from Simulink block I/O ports. To use<br>the function block, first initialize the block by calling the<br>function block with ssMethodType set to integer constant<br>SS_INITIALIZE. If the IDE does not support symbolic<br>constants, set ssMethodType to integer value 0. For<br>each follow-up invocation, call the function block with<br>ssMethodType set to constant SS_STEP. If the IDE does not<br>support symbolic constants, set ssMethodType to integer<br>value 1. These settings cause the function block to initialize<br>or compute and return output for each time step. |
| No                    | The function block interface only has parameters mapped<br>from Simulink block I/O ports. There is no ssMethodType<br>parameter. To use the function block in this case, call the<br>function block with proper I/O arguments.                                                                                                    |

For non top-level subsystems, either with or without internal state, the function block interface has the ssMethodType parameter. The generated code might have other ssMethodType constants to implement Simulink semantics.

## **Generate and Manually Import Test Bench Code**

This example shows how to generate test bench code. It uses the CoDeSys V2.3 IDE as an example target IDE.

This example assumes that you have an appropriately configured model from which to generate structured text. If you have not yet done this procedure, see "Preparing Your Model to Generate Structured Text Code" on page 1-12. All demos are located in the *matlabroot*toolboxtplccodertplccoderdemos folder.

1 If you do not have the plcdemo\_simple\_subsystem model open, open it now.

**2** Check that you have connected the inputs and outputs of the subsystem for which you want to generate the test bench. You can import this test bench with the generated code to the target IDE to verify that the output is functionally and numerically equivalent to the output from the execution of a Simulink model. For example:

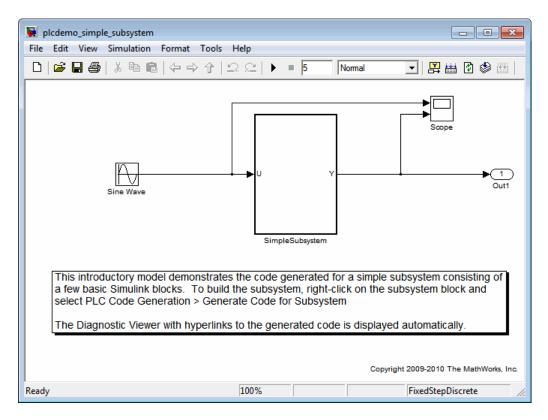

**3** Right-click the Subsystem block and select **PLC Code Generation > Options**.

The Configuration Parameters dialog box is displayed.

- 4 In PLC Code Generation > General options > Target IDE, select your target IDE, for example, CoDeSys 2.3.
- 5 Select the Generate testbench for subsystem check box.
- 6 Click Apply.
- **7** Click the **Generate code** button.

This button:

- Generates structured text code (same as the PLC Code Generation > Generate Code for Subsystem option)
- Generates the test bench for code through Simulink simulation
- Combines the generated code and test bench into *model\_name.exp* (for example, plcdemo\_simple\_subsystem.exp)

When the code generation is complete, an information window is displayed.

| PLC Coder: plcdemo_simple_subsystem/SimpleSubsystem |                                                                                |                          |             |              |                    |                     |  |  |
|-----------------------------------------------------|--------------------------------------------------------------------------------|--------------------------|-------------|--------------|--------------------|---------------------|--|--|
| View Font Size                                      |                                                                                |                          |             |              |                    |                     |  |  |
|                                                     | Message                                                                        | Source                   | Reported By | Summary      |                    |                     |  |  |
|                                                     | PLC Coder Log                                                                  | plcdemo_simple_subsystem | PLC Coder   | PLC code ger | neration successfi | ul for 'plcdemo_sim |  |  |
|                                                     |                                                                                |                          |             |              |                    |                     |  |  |
|                                                     |                                                                                |                          |             |              |                    |                     |  |  |
|                                                     |                                                                                |                          |             |              |                    |                     |  |  |
| ┛                                                   |                                                                                |                          |             |              |                    | Þ                   |  |  |
| ****                                                |                                                                                |                          |             |              |                    |                     |  |  |
| plcdemo_simple_subsystem                            |                                                                                |                          |             |              |                    |                     |  |  |
| F                                                   | PLC code generation successful for 'plcdemo_simple_subsystem/SimpleSubsystem'. |                          |             |              |                    |                     |  |  |
|                                                     |                                                                                |                          |             |              |                    |                     |  |  |
|                                                     | Generated files:<br>.\plcsrc\plcdemo_simple_subsystem.exp                      |                          |             |              |                    |                     |  |  |
|                                                     |                                                                                |                          |             |              |                    |                     |  |  |
|                                                     |                                                                                |                          |             |              |                    |                     |  |  |
|                                                     |                                                                                |                          |             | Open         | Help               | Close               |  |  |
|                                                     |                                                                                |                          |             | open         | - nap              |                     |  |  |
|                                                     |                                                                                |                          |             |              |                    | //                  |  |  |

#### 8 Click OK.

The Simulink PLC Coder software generates structured text code and writes it to *current\_folder/plcsrc/plcdemo\_simple\_subsystem.exp*. Depending on the target IDE, the coder might generate additional supporting files.

9 Close the model.

bdclose(sys)

See the user manual for your target IDE for information on how to import generated code into the target IDE.

## Automatically Importing Structured Text Code

#### In this section...

"PLC IDEs that Qualify for Importing Code Automatically" on page 3-8

"Automatically Importing to KW-Software MULTIPROG 5.0 and Phoenix Contact PC WORX 6.0 IDEs" on page 3-9

"Generating, Automatically Importing, and Verifying Structured Text" on page 3-10

# PLC IDEs that Qualify for Importing Code Automatically

This topic assumes that you have read "Automatically Importing Structured Text Code" on page 1-31. If you have not yet done so, read that topic first. It also assumes that you are confident that your model produces structured text that does not require visual examination.

You can generate, automatically import, and optionally verify structured text code for one of the following target PLC IDEs:

- 3S-Smart Software Solutions CoDeSys Version 2.3
- KW-Software MULTIPROG 5.0
- Phoenix Contact PC WORX Version 6.0
- Rockwell Automation RSLogix 5000
- Siemens SIMATIC STEP 7 Version 5.4 only for the following versions:
  - Siemens SIMATIC Manager: Version V5.4+SP5+HF1, Revision K5.4.5.1
  - S7-SCL: Version V5.3+SP5, Revision K5.3.5.0
  - S7-PLCSIM: Version V5.4+SP3, Revision K5.4.3.0

If you do not want to run and verify the generated code and want only to import it, see "Generating and Automatically Importing Structured Text Code" on page 1-32.

# Automatically Importing to KW-Software MULTIPROG 5.0 and Phoenix Contact PC WORX 6.0 IDEs

Before you can automatically import generated code to this IDE, create an Empty template. This topic assumes that you have already set your target IDE to KW-Software MULTIPROG 5.0 or Phoenix Contact PC WORX 6.0.

- **1** Start the KW-Software MULTIPROG 5.0 or Phoenix Contact PC WORX 6.0 IDE.
- 2 Select File > Delete Template and search for and delete any template named Empty. Click OK when done.
- 3 Select File > New Project, select Project Wizard, then click OK.

The Project Wizard starts.

- **a** In the **Project Name** field, type Empty,
- **b** In the **Project Path** field, type or select a path to which you have write privileges.
- c Click Next.
- **d** In the remaining wizard dialog boxes, click **Next** to leave the default selections. At the end of the wizard, click **Finish**.

The IDE updates with the new Empty project tree.

- **4** In the project, delete everything under the following nodes:
  - Logical POUs
  - Physical Hardware
- 5 Check that the project tree has only top-level nodes for Libraries, Data Types, Logical POUs, and Physical Hardware. There should be no subtree nodes.
- 6 In the IDE, select File > Save As Template.
- 7 In Template Name, type Empty.
- 8 Click OK.

**9** Close the IDE interface.

When you are ready, open your model, right-click the Subsystem block, and select one of the following:

- PLC Code Generation > Generate and Import Code for Subsystem
- PLC Code Generation > Generate, Import, and Verify Code for Subsystem

The coder:

- **1** Generates the code and test bench.
- 2 Starts the IDE.
- 3 Creates a new, empty project using your Empty template.
- 4 Imports the generated code and test bench in XML file to the IDE.
- 5 If you selected PLC Code Generation > Generate, Import, and Verify Code for Subsystem, the IDE also runs the generated code to verify it.

#### Generating, Automatically Importing, and Verifying Structured Text

You can generate, automatically import, and run and verify structured text code. If you want only to generate and automatically import structured text code, see "Automatically Importing Structured Text Code" on page 1-31 instead.

The following procedure assumes that you have installed your target PLC IDE in a default location. If you installed the target PLC IDE in a nondefault location, open the Configuration Parameters dialog box. In the PLC Coder node, set the **Target IDE Path** parameter to the installation folder of your PLC IDE. See "Target IDE Path" on page 9-6 for more details.

**Note** While the automatic import and verification process is in progress, do not touch your mouse or keyboard. Doing so might disrupt the automatic import or verification process. You can resume normal operations when the process completes.

If you are working with the KW-Software MULTIPROG 5.0 or Phoenix Contact PC WORX 6.0 IDE, see "Automatically Importing to KW-Software MULTIPROG 5.0 and Phoenix Contact PC WORX 6.0 IDEs" on page 3-9.

- 1 If you do not have the plcdemo\_simple\_subsystem model open, open it now.
- 2 Right-click the Subsystem block and select PLC Code Generation > Generate, Import, and Verify Code for Subsystem.

The coder then:

- **a** Generates the code and test bench.
- **b** Starts the target IDE.
- c Creates a new project.
- **d** Imports the generated code and test bench to the new project in the target IDE.
- e On the target IDE, runs the generated code to verify it.

# Working with Tunable Parameters in the Simulink PLC Coder Environment

## **Configuring Tunable Parameters for Your Model**

#### In this section ...

"About Tunable Parameters in the Simulink<sup>®</sup> PLC Coder Environment" on page 4-2

"Workflow Overview" on page 4-2

"Identifying Tunable Parameters" on page 4-3

"Defining Tunable Parameters in the MATLAB Workspace" on page 4-6

"Configuring Parameters to Be Tunable" on page 4-8

"Tunable Parameters Considerations" on page 4-13

#### About Tunable Parameters in the Simulink PLC Coder Environment

Block parameters can be either tunable or nontunable. A tunable parameter is a parameter that you can change while the simulation is running. The Simulink PLC Coder software allows you to tune parameters:

- From the MATLAB workspace, while the model simulation is running
- In the IDE, while the generated code is running

### **Workflow Overview**

This topic describes how to configure your model to enable tunable parameters. By default, Simulink PLC Coder parameters are inlined and not tunable.

The general workflow for configuring a model to enable tunable parameters is:

- 1 Identify the model parameters you want to be tunable.
- 2 Define these parameters in the MATLAB workspace.
- 3 Configure tunable parameters in the Configuration Parameters > Optimization > Signals and Parameters > Model Parameter Configuration dialog box.

### **Identifying Tunable Parameters**

This topic creates the model my\_plcdemo\_tunable\_params to show how to configure tunable parameters. This model is the same as the plcdemo\_tunable\_params model. The difference is that the demo model already has the tunable parameters configured, while this topic guides you in configuring the tunable parameters.

**1** In the MATLAB Command Window, create a model to look like the following:

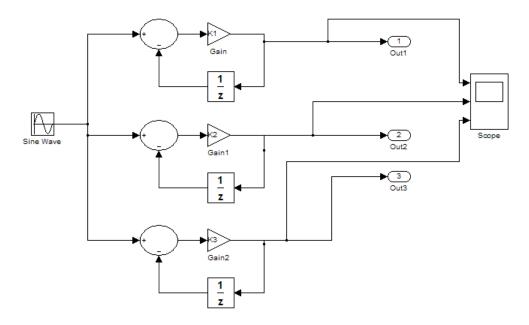

2 Select the Sum, Gain, and Unit Delay blocks and create an atomic subsystem with inputs U, U1, and U2 and outputs Y, Y1, and Y2. Rename the Subsystem block as SimpleSubystem. When you are finished, the top model and atomic subsystem model should look like the following:

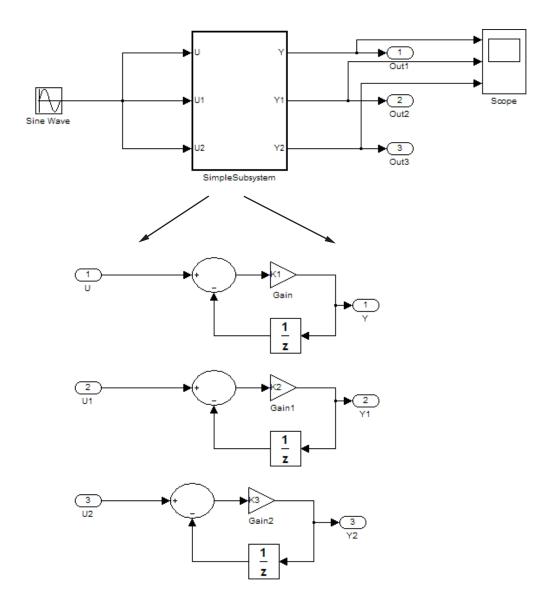

- $\label{eq:save-this-subsystem-as-my_plcdemo_tunable_params.mdl.}$
- 4 Double-click SimpleSubsystem.

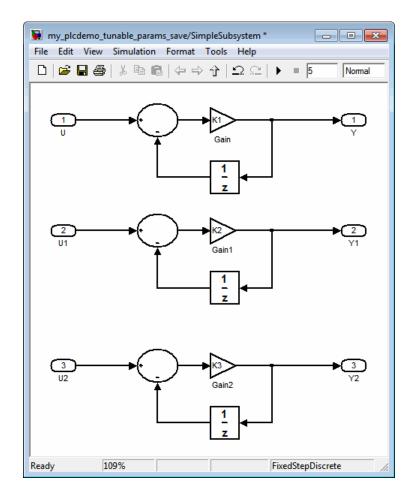

**5** Note the three Gain blocks that have the constants that you want to make tunable: *K1*, *K2*, and *K3*.

Next, define these parameters in the MATLAB workspace. See "Defining Tunable Parameters in the MATLAB Workspace" on page 4-6.

### Defining Tunable Parameters in the MATLAB Workspace

This topic describes how to define tunable parameters in the MATLAB workspace using the Simulink Model Properties dialog box. Defining tunable parameters in this way enables the model to automatically define parameters each time you open the model.

It assumes that you created the my\_plcdemo\_tunable\_params model or opened plcdemo\_tunable\_params and identified the parameters for tuning. If you have not yet done so, see "Identifying Tunable Parameters" on page 4-3.

1 In the my\_plcdemo\_tunable\_params model, select File > Model Properties.

The Model Properties dialog box is displayed.

- 2 In the Callbacks pane, select PreLoadFcn.
- **3** In the **Model pre-load function** pane, enter the three constants *K*1, *K*2, and *K*3. Assign initial values to them. For example:
  - K1 = 0.1; K2 = 0.2; K3 = 0.3;

| Main Callbacks                                                                                                    | History | Description                |       |  |
|----------------------------------------------------------------------------------------------------|---------|----------------------------|-------|--|
| Model callbacks                                                                                                    |         | el pre-load func           | tion: |  |
| PostLoadFcn<br>InitFcn<br>StartFcn<br>PauseFcn<br>ContinueFcn<br>StopFcn<br>PreSaveFcn<br>PostSaveFcn<br>CloseFcn* | K2 :    | = 0.1;<br>= 0.2;<br>= 0.3; |       |  |

- 4 Click Apply.
- **5** In the **Callbacks** pane, select CloseFcn.
- **6** In the **Model close function** pane, enter the **clear** command to clear these constants. For example:

clear K1 K2 K3;

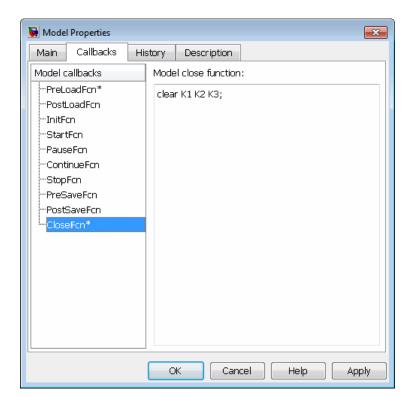

This command clears these constants from the MATLAB workspace when you close the model.

7 Click Apply, then OK.

Your next task is to configure these parameters to be tunable. See "Configuring Parameters to Be Tunable" on page 4-8.

#### **Configuring Parameters to Be Tunable**

This topic describes how to configure parameters to be tunable using the Simulink Configuration Parameters dialog box.

It assumes that you created the my\_plcdemo\_tunable\_params model or opened plcdemo\_tunable\_params and defined the parameters for tuning. If

you have not yet done so, see "Defining Tunable Parameters in the MATLAB Workspace" on page 4-6.

This topic assumes that you are familiar with the tunable parameter properties on the **Global (tunable) parameters** pane. See Setting Tunable Parameter Properties in the Simulink<sup>®</sup> Coder<sup>™</sup> documentation for further details.

This topic uses code generated with CoDeSys Version 2.3.

- In the model, right-click SimpleSubsystem and select PLC Code Generation > Options.
- 2 Navigate to Optimization > Signals and Parameters.
- **3** In the **Simulation and code generation** section, select the **Inline parameters** check box. (This check box is cleared by default.)

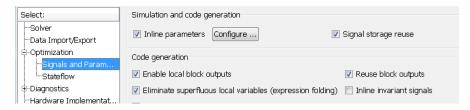

The **Configure** button is enabled.

4 Click Configure.

The Model Parameter Configuration dialog box is displayed.

| Model Parameter Configuration: plcdemo_tur                                                                                                    | able_params         |               |                        |
|----------------------------------------------------------------------------------------------------|---------------------|---------------|------------------------|
| Description<br>Define the global (tunable) parameters for your mode<br>1. the simulation by providing the ability to tune para<br>2. the generated code by enabling access to parame | meters during execu | tion, and     |                        |
| Source list                                                                                                    | Global (tunable) p  | arameters     |                        |
| Referenced workspace variables                                                                                                    | Name                | Storage class | Storage type qualifier |
| Name           1         K1           2         K2           3         K3                                                                                                    |                     |               |                        |
| Refresh list Add to table >>                                                                                                    |                     |               | New Remove             |
| ady                                                                                                    |                     | OK Cancel     | Help Apply             |

- 5 From Source list, select Referenced workspace variables.
- **6** Use the **Ctrl** key to select all the parameters and click **Add to table** >> to add them to the **Global (tunable) parameters** table.

| escription                                                                                                    |                        |                         |                        |
|----------------------------------------------------------------------------------------------------|------------------------|-------------------------|------------------------|
| befine the global (tunable) parameters for your m<br>. the simulation by providing the ability to tune<br>. the generated code by enabling access to par | parameters during exec | oution, and             |                        |
| ource list                                                                                                    | Global (tunable)       | parameters              |                        |
| Referenced workspace variables 🛛 💽                                                                                                    | Name                   | Storage class           | Storage type qualifier |
| Name                                                                                                    | 1 K1                   | SimulinkGlobal (Auto) 💊 |                        |
| 1 K1                                                                                                    | 2 K2                   | ExportedGlobal 🗸        | *                      |
| 2 K2                                                                                                    | 3 K3                   | ExportedGlobal 🗸        | *                      |
| <mark>з</mark> кз                                                                                                    |                        |                         |                        |
| Refresh list Add to table >>                                                                                                    |                        |                         | New Remove             |

By default, this dialog box sets all parameters to the SimulinkGlobal (Auto) storage class. This setting generates code with the tunable parameters set at the local level. In this case, these parameters appear at the function block level in each function block that uses the parameter.

You can also optionally set the storage type qualifier for a parameter to const.

- 7 Click Apply and OK.
- 8 In the Configuration Parameters dialog box, navigate to PLC Code Generation > General options.
- **9** Check the **Target IDE** and **Output Directory** settings, then click **Generate code**.
- **10** Observe that the VAR section of Function Block SimpleSubsystem defines *K1*, *K2*, and *K3*.

```
15
    FUNCTION BLOCK SimpleSubsystem
16
    VAR INPUT
17
         ssMethodType: SINT;
18
         U: LREAL;
19
         U1: LREAL;
20
         U2: LREAL;
21
    END VAR
22
    VAR OUTPUT
23
        Y: LREAL;
24
        Y1: LREAL;
25
        Y2: LREAL;
26
    END VAR
27
    VAR
28
        K1: LREAL := 0.1;
29
        K2: LREAL := 0.2;
30
        K3: LREAL := 0.3;
31
         UnitDelay DSTATE: LREAL;
32
         UnitDelay1 DSTATE: LREAL;
33
         UnitDelay2 DSTATE: LREAL;
34
    END VAR
```

11 To configure a parameter to be a global variable in the generated code, set the parameter storage class of K2 to ExportedGlobal. Leave the storage type qualifier unset.

Some target IDEs, such as the Rockwell Automation RSLogix 5000 IDE, do not support the access of global variables. In this case, the Simulink PLC Coder software uses SimulinkGlobal as the automatic storage class.

To configure a parameter to be a global constant in the generated code, set the parameter storage class of K3 to ExportedGlobal. Set storage type qualifier to const.

- 12 Click Apply and OK, then rebuild the code.
- **13** Observe that K2 is now in the VAR\_GLOBAL section. K3 is in the VAR\_GLOBAL\_CONSTANT section.

```
91
    VAR GLOBAL CONSTANT
92
         SS INITIALIZE: SINT := 2;
93
        SS OUTPUT: SINT := 3;
94
        K3: LREAL := 0.3;
95
    END VAR
96
    VAR GLOBAL
97
        K2: LREAL := 0.2;
98
    END VAR
```

- 14 To configure a parameter so that you or somebody else can provide it through external structured text, set the parameter storage class of K1 to ImportedExtern. The coder does not generate a variable declaration for the parameter in the code. Leave the storage type qualifier unset.
- 15 Click Apply and OK, then rebuild the code.
- 16 Observe that K1 no longer appears in the VAR section of the generated code. (Compare to Step 10.)

```
27 VAR
28 UnitDelay_DSTATE: LREAL;
29 UnitDelay1_DSTATE: LREAL;
30 UnitDelay2_DSTATE: LREAL;
31 END_VAR
```

**Note** The Simulink PLC Coder software does not support the setting of the parameter storage class to ImportedExternPointer. If you set the parameter to this value, the software treats it the same as ImportedExtern.

#### **Tunable Parameters Considerations**

When tuning parameters, the coder does not support:

- Specifying parameters using Simulink.Parameter object. Use global tunable parameters instead.
- Tuning parameters of bus data type.

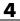

# Controlling Generated Code Partitions

# **Function Block Partitions**

#### In this section ...

"About Function Block Partitions" on page 5-2

"Example: One Function Block for Atomic Subsystems" on page 5-2

"Example: One Function Block for Virtual Subsystems" on page 5-3

"Example: Multiple Function Blocks for Nonvirtual Subsystems" on page 5-4

"Controlling Generated Code Using Subsystem Block Parameters" on page 5-5

### **About Function Block Partitions**

The Simulink PLC Coder software converts subsystems to function block units, one subsystem per function block. You control generated code partitioning by the number and types of Subsystem blocks that you have in your model. The coder generates structured text function blocks as follows:

- Generates one function block for an atomic subsystem that contains no other subsystems.
- Generates one function block for an atomic subsystem that contains only virtual subsystems. For virtual subsystems, the Simulink PLC Coder software generates code that is indistinguishable from the rest of the contents of the atomic subsystem. It generates code that is flattened.
- Generates a function block for each nonvirtual subsystem contained in an atomic subsystem. Nonvirtual subsystems can be atomic, fcn-call, or enabled. You can customize this partitioning with the **Function packaging** parameter of the Subsystem block.

These topics use code generated with CoDeSys Version 2.3.

#### **Example: One Function Block for Atomic Subsystems**

The code for the plcdemo\_simple\_subsystem demo is an example of generating code with one function block. The atomic subsystem for which you generate code does not contain any other subsystems.

```
15 FUNCTION BLOCK SimpleSubsystem
   VAR INPUT
16
17
        ssMethodType: SINT;
18
       U: LREAL;
19
   END VAR
20
   VAR OUTPUT
21
        Y: LREAL;
22
    END VAR
23
    VAR
24
        UnitDelay DSTATE: LREAL;
25
   END VAR
26
    VAR TEMP
27
        rtb_Gain: LREAL;
28
    END VAR
29
    CASE ssMethodType OF
30
        SS INITIALIZE:
31
            (* InitializeConditions for UnitDelay: '<S1>/Unit Delay' *)
32
            UnitDelay DSTATE := 0;
33
34
        SS OUTPUT:
35
            (* Gain: '<S1>/Gain' incorporates:
36
             * Inport: '<Root>/U'
37
             * Sum: '<S1>/Sum'
38
             * UnitDelay: '<S1>/Unit Delay'
39
              * \
40
            rtb_Gain := (U - UnitDelay_DSTATE) * 0.5;
41
42
            (* Outport: '<Root>/Y' *)
43
            Y := rtb Gain;
44
45
            (* Update for UnitDelay: '<S1>/Unit Delay' *)
46
            UnitDelay DSTATE := rtb Gain;
47
48
    END CASE;
49
    END FUNCTION BLOCK
```

#### **Example: One Function Block for Virtual Subsystems**

The plcdemo\_hierarchical\_virtual\_subsystem demo contains an atomic subsystem that has two virtual subsystems, S1 and S2, inlined. A virtual subsystem does not have the **Treat as atomic unit** parameter selected. When you generate code for the hierarchical subsystem, the code contains only the FUNCTION\_BLOCK HierarchicalSubsystem component. There are no additional function blocks for the S1 and S2 subsystems.

```
7
   FUNCTION BLOCK HierarchicalSubsystem
8
   VAR INPUT
9
        ssMethodType: SINT;
LO
        In1: LREAL;
11
        In2: LREAL;
12
        In3: UINT;
L3
        In4: LREAL;
14
   END VAR
L5
   VAR OUTPUT
16
        Out1: LREAL;
17
        Out2: LREAL;
18
   END VAR
19
   VAR
20
        UnitDelay DSTATE: LREAL;
21
        UnitDelay1 DSTATE: LREAL;
22
        UnitDelay DSTATE f: LREAL;
23
        UnitDelay DSTATE a: LREAL;
24
   END VAR
25
   VAR TEMP
26
       rtb_Gain: LREAL;
27
        rtb Gain m: LREAL;
28
   END VAR
29
   CASE ssMethodType OF
30
        SS INITIALIZE:
21
            /* InitializeConditions for H
```

# Example: Multiple Function Blocks for Nonvirtual Subsystems

The plcdemo\_hierarchical\_subsystem demo contains an atomic subsystem that has two nonvirtual subsystems, S1 and S2. Virtual subsystems have the **Treat as atomic unit** parameter selected. When you generate code for the hierarchical subsystem, that code contains the FUNCTION\_BLOCK HierarchicalSubsystem, FUNCTION\_BLOCK HierarchicalSubsystem\_S1, and FUNCTION\_BLOCK HierarchicalSubsystem\_S2 components.

Function Block for Hierarchical Subsystem

```
FUNCTION BLOCK HierarchicalSubsystem
7
8
    VAR INPUT
9
        ssMethodType: SINT;
10
        In1: LREAL;
11
        In2: LREAL;
12
        In3: UINT;
13
        In4: LREAL;
14
   FND VAR
```

Function Block for Hierarchical S1

```
114 FUNCTION_BLOCK HierarchicalSubsystem_S1
115 VAR_INPUT
116 ssMethodType: SINT;
117 rtu_U: LREAL;
```

Function Block for Hierarchical S2

```
84 FUNCTION_BLOCK HierarchicalSubsystem_S2
85 VAR_INPUT
86 ssMethodType: SINT;
87 rtu_U: LREAL;
88 END_VAR
```

# Controlling Generated Code Using Subsystem Block Parameters

You can partition generated code using the following Subsystem block parameters on the Code Generation tab. See the Subsystem block documentation for details.

- Function packaging
- Function name options

Leave the File name options set to the default, Auto.

#### **Generating Separate Partitions and Inlining Subsystem Code**

Use the **Function packaging** parameter to specify the code format to generate for an atomic (nonvirtual) subsystem. The Simulink PLC Coder software interprets this parameter depending on the setting that you choose:

| Setting                     | Coder Interpretation                                                                                                    |
|-----------------------------|----------------------------------------------------------------------------------------------------|
| Auto                        | Uses the optimal format based on<br>the type and number of subsystem<br>instances in the model.                                 |
| Reusable function, Function | Generates a function with arguments<br>that allows the subsystem code to be<br>shared by other instances of it in the<br>model. |
| Inline                      | Inlines the subsystem<br>unconditionally.                                                                                       |

For example, in the plcdemo\_hierarchical\_virtual\_subsystem, you can:

- Inline the S1 subsystem code by setting **Function packaging** to Inline. This setting creates one function block for the parent with the S1 subsystem inlined.
- Create a function block for the S2 subsystem by setting **Function packaging** to **Reusable** function, Auto, or Function. This setting creates two function blocks, one for the parent, one for S2.

| 👿 Function Block Parameters: S1                                                                                                    | Function Block Parameters: S2                                                                                                    |
|----------------------------------------------------------------------------------------------------|----------------------------------------------------------------------------------------------------|
| Subsystem                                                                                                    | Subsystem                                                                                                    |
| Select the settings for the subsystem block. To enable parameters on the Code Generation tab, on the Main tab, select 'Treat as atomic unit'. | Select the settings for the subsystem block. To enable parameters on the Code Generation tab, on the Main tab, select 'Treat as atomic unit'. |
| Main Code Generation Function packaging: Inline                                                                                               | Main Code Generation<br>Function packaging: Reusable function                                                                                 |
|                                                                                                    | Function name options: Auto                                                                                                    |
|                                                                                                    | File name options: Auto                                                                                                    |
|                                                                                                    |                                                                                                    |
|                                                                                                    |                                                                                                    |
|                                                                                                    |                                                                                                    |
|                                                                                                    |                                                                                                    |
| OK Cancel Help Apply                                                                                                    | OK Cancel Help Apply                                                                                                    |

#### Changing the Name of a Subsystem

You can use the **Function name options** parameter to change the name of a subsystem from the one on the block label. When the Simulink PLC Coder generates software, it uses the string you specify for this parameter as the subsystem name. For example, in the plcdemo\_hierarchical\_virtual\_subsystem demo:

- **1** Open the S1 subsystem block parameter dialog box.
- **2** Click the Code Generation tab.
- 3 Set Function packaging to Function.
- 4 Set Function name options to User specified.
- **5** In the **Function name** field, specify a custom name. For example, type my\_own\_subsystem.

| Function Block Parameters: S1                                                                                                    |
|----------------------------------------------------------------------------------------------------|
| Subsystem                                                                                                    |
| Select the settings for the subsystem block. To enable parameters on the Code Generation tab, on the Main tab, select 'Treat as atomic unit'. |
| Main Code Generation                                                                                                    |
| Function packaging: Function                                                                                                    |
| Function name options: User specified                                                                                                    |
| Function name:                                                                                                    |
| my_own_subsystem                                                                                                    |
| File name options: Auto                                                                                                    |
|                                                                                                    |
|                                                                                                    |
|                                                                                                    |
|                                                                                                    |
|                                                                                                    |
| OK Cancel Help Apply                                                                                                    |

- **6** Save the new settings.
- 7 Generate code for the parent subsystem.
- 8 Observe the renamed function block.

114 FUNCTION\_BLOCK my\_own\_subsystem 115 VAR\_INPUT 116 ssMethodType: SINT; 117 rtu\_U: LREAL; 118 END\_VAR

# **IDE-Specific Considerations**

- "Introduction" on page 6-2
- "Considerations for All Target IDEs" on page 6-3
- "Rockwell Automation RSLogix Considerations" on page 6-4
- "Siemens SIMATIC STEP 7 Considerations" on page 6-6

# Introduction

This chapter describes IDE-specific considerations you should be aware of when generating and downloading code.

# **Considerations for All Target IDEs**

The coder converts matrix data types to single-dimensional vectors (column-major) in the generated structured text.

# **Rockwell Automation RSLogix Considerations**

This topic describes the considerations to remember for this target IDE platform.

#### Add-On Instruction and Function Blocks

The structured text concept of function block exists for Rockwell Automation RSLogix target IDEs as an Add-On instruction (AOI). The Simulink PLC Coder software generates AOIs for this target, not FUNCTION\_BLOCK.

#### **Double-Precision Data Types**

The Rockwell Automation RSLogix target IDE does not support double-precision data types. At code generation, the Simulink PLC Coder converts this data type to single-precision data types in generated code.

**Note** Design your model to use single-precision data type (single) as much as possible instead of double-precision data type (double). If you must use doubles in your model, note that the numerical results produced by the generated structured text might differ from Simulink results. This difference is due to double-single conversion in the generated code.

#### **Unsigned Integer Data Types**

The Rockwell Automation RSLogix target IDE does not support unsigned integer data types. At code generation, the Simulink PLC Coder converts this data type to signed integer data types in generated code.

**Note** Design your model to use signed integer data types (int8, int16, int32) as much as possible instead of unsigned integer data types (uint8, uint16, uint32). Doing so avoids overflow issues that unsigned-to-signed integer conversions can cause in the generated code.

## **Unsigned Fixed-Point Data Types**

In the generated code, Simulink PLC Coder converts fixed-point data types to target IDE integer data types. Because the Rockwell Automation RSLogix target IDE does not support unsigned integer data types, do not use unsigned fixed-point data types in the model. See "Fixed-Point Data Type Limitations" on page 7-3 for coder limitations for fixed-point data type support.

### **Enumerated Data Types**

The Rockwell Automation RSLogix target IDE does not support enumerated data types. At code generation, the Simulink PLC Coder converts this data type to 32-bit signed integer data type in generated code.

## **Siemens SIMATIC STEP 7 Considerations**

This topic describes the considerations to remember for this target IDE platform.

#### **Double-Precision Floating-Point Data Types**

The Siemens SIMATIC STEP 7 target IDE does not support double-precision floating-point data types. At code generation, the Simulink PLC Coder converts this data type to single-precision real data types in generated code.

**Note** Design your model to use single-precision floating-point data type (single) as much as possible instead of double-precision floating-point data type (double). If you must use double-precision floating-point data types in your model, the numerical results produced by the generated structured text might differ from Simulink results. Design your model so that the possible precision loss of numerical results of the generated code does not affect the expected semantics of the model.

#### int8 and Unsigned Integer Types

The Siemens SIMATIC STEP 7 SCL language does not support int8 and unsigned integer data types. At code generation, the Simulink PLC Coder converts int8 and unsigned integer data types to int16 or int32 in generated code.

**Note** Design your model to use int16 and int32 data types as much as possible instead of int8 or unsigned integer data types. If you must use int8 or unsigned integers, the numerical results produced by the generated structured text might differ from Simulink results. Design your model so that effects of integer data type conversion of the generated code do not affect the expected semantics of the model.

#### **Unsigned Fixed-Point Data Types**

In the generated code, Simulink PLC Coder converts fixed-point data types to target IDE integer data types. Because the Siemens SIMATIC STEP 7

target IDE does not support unsigned integer data types, do not use unsigned fixed-point data types in the model. See "Fixed-Point Data Type Limitations" on page 7-3 for coder limitations for fixed-point data type support.

## **Enumerated Data Types**

The Siemens SIMATIC STEP 7 target IDE does not support enumerated data types. At code generation, the Siemens SIMATIC STEP 7 converts this data type to 16-bit signed integer data type in generated code.

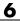

# Limitations

- "Coder Limitations" on page 7-2
- "Block Restrictions" on page 7-6

## **Coder Limitations**

#### In this section ...

"Current Limitations" on page 7-2

"Fixed-Point Data Type Limitations" on page 7-3

"Permanent Limitations" on page 7-5

#### **Current Limitations**

The Simulink PLC Coder software does not support the following Simulink semantics:

- Complex data types
- Model reference
- Global data store memory (DSM)
- Absolute time temporal logic in Stateflow charts
- Stateflow machine-parented data and events
- Exported graphical functions in Stateflow charts
- Limited support for math functions. The coder does not support the following functions: tanh, cosh, sinh, atan2, rand.
- Merge block
- Multi-rate models
- Signal and state storage classes
- Limited support for lookup table blocks. The coder does not support: number of dimensions greater than 2, cubic-spline interpolation algorithm mode, and begin index search using a previous index mode.
- Virtual buses at the input ports of the top-level Atomic Subsystem block.
- For Each Subsystem block.
- Variable-size signals.

#### **Fixed-Point Data Type Limitations**

Simulink PLC Coder software supports the fixed-point data type. To generate code for fixed-point data types, configure block and model parameters as described in this topic.

**Note** If you do not properly configure the blocks and models, the generated structured text might:

- Not compile.
- Compile, but return results that differ from the simulation results.

#### **Block Parameters**

Properly configure block parameters:

- **1** If the block in the subsystem has a **Signal Attributes** tab, navigate to that tab.
- 2 For the Integer rounding mode parameter, select Round.
- 3 Clear the Saturate on integer overflow check box.
- **4** For the **Output data type** parameter, select a fixed-point data type.
- 5 Click the Data Type Assistant button.
- 6 For the Word length parameter, enter 8, 16, or 32.
- 7 For the Mode parameter, select Fixed point.
- 8 For the Scaling parameter, select Binary point.

| Main                            | Signal Attribute            | Parameter Attr        | ibutes    |               |                  |                        |
|---------------------------------|-----------------------------|-----------------------|-----------|---------------|------------------|------------------------|
| Output minimum:                 |                             |                       |           | Output ma     | ximum:           |                        |
| []                              |                             |                       |           | []            |                  |                        |
| Output data type: fixdt(1,16,0) |                             |                       |           |               |                  | ▼                      |
| -Data Ty                        | pe Assistant                |                       |           |               |                  |                        |
| Mode:                           | Fixed point 🔻               | Signedness:           | Signed    | •             | Word length:     | 16                     |
|                                 |                             | Scaling:              | Binary    | point 👻       | Fraction length: | 0                      |
|                                 |                             | Data type override:   | Inherit   | •             | Calculate        | Best-Precision Scaling |
| ⊞ <u>Fix</u>                    | <u>ed-point details</u>     |                       |           |               |                  |                        |
| 🔲 Lock o                        | output data type            | setting against chang | es by the | e fixed-point | t tools          |                        |
| Integer re                      | nteger rounding mode: Round |                       |           |               | •                |                        |
| Saturate on integer overflow    |                             |                       |           |               |                  |                        |

#### 9 Click OK.

Be sure to edit the model configuration parameters (see "Model Configuration Parameters" on page 7-4).

#### **Model Configuration Parameters**

Properly configure model configuration parameters:

- 1 In model Configuration Parameters dialog box, click the Hardware Implementation node.
- 2 For the Device vendor parameter, select Generic.
- **3** For the **Device type**, select Custom.
- 4 For the Signed integer division rounds to, select Zero.
- 5 For the Number of bits, set char to 16.

| Embedded hardware (simulation and code generation)               |          |    |         |    |               |                             |
|------------------------------------------------------------------|----------|----|---------|----|---------------|-----------------------------|
| Device vendor: Generic 🗸                                         |          |    |         |    | Device type:  | Custom                      |
| Number of b                                                      | ts       |    |         |    | -Largest ato  | mic size                    |
| char: 16                                                         | short:   | 16 | int:    | 32 | integer:      | Char                        |
| long: 32                                                         | float:   | 32 | double: | 64 | <b>a</b>      |                             |
| native: 32                                                       | pointer: | 32 |         |    | floating-poir | nt: None                    |
| Byte ordering: Unspecified 🗸                                     |          |    |         |    | Signed intege | er division rounds to: Zero |
| $\checkmark$ Shift right on a signed integer as arithmetic shift |          |    |         |    |               |                             |
| Emulation hardware (code generation only)                        |          |    |         |    |               |                             |
| ✓ None                                                           |          |    |         |    |               |                             |

#### **Permanent Limitations**

The structured text language has inherent restrictions. As a result, the Simulink PLC Coder software has the following restrictions:

- The Simulink PLC Coder software supports generating code only for atomic subsystems.
- The solver type for the Simulink model must be fixed-step and discrete.
- No blocks that require continuous time semantics. This restriction includes continuous integrators, zero-crossing blocks, physical modeling blocks, and so on.
- No pointer data types.
- No recursion (including recursive events).

## **Block Restrictions**

#### In this section ...

"Simulink Block Support Exceptions" on page 7-6

"Stateflow Chart Exceptions" on page 7-6

"Reciprocal Sqrt Block" on page 7-7

#### **Simulink Block Support Exceptions**

The Simulink PLC Coder software supports the plclib blocks with the following exceptions. Also, see Chapter 7, "Limitations" for a list of limitations of the software.

If you get unsupported fixed-point type messages during code generation, update the block parameter. Open the block parameter dialog box. Navigate to the **Signal Attributes** and **Parameter Attributes** tabs. Check that the **Output data type** and **Parameter data type** parameters are not Inherit: Inherit via internal rule. Set these parameters to either Inherit: Same as input or an appropriate non-fixed-point data type, such as double or int8.

#### **Stateflow Chart Exceptions**

If you receive a message about consistency between the original subsystem and the S-function generated from the subsystem build, and the model contains a Stateflow chart that contains one or more Simulink functions, use the following procedure to address the issue:

1 Open the model and double-click the Stateflow chart that causes the issue.

The chart Stateflow Editor dialog box is displayed.

- 2 Right-click in this dialog box.
- 3 In the context-sensitive menu, select Properties.

The Chart dialog box is displayed.

- **4** In the Chart dialog box, navigate to the **States When Enabling** parameter and select Held.
- 5 Click Apply and OK and save the model.

### **Reciprocal Sqrt Block**

The Simulink PLC Coder software does not support the Simulink Reciprocal Sqrt block signedSqrt and rSqrt functions.

# Functions — Alphabetical List

# plccoderdemos

| Purpose     | Product demos                                                                   |
|-------------|---------------------------------------------------------------------------------|
| Syntax      | plccoderdemos                                                                   |
| Description | plccoderdemos displays the Simulink PLC Coder demos in the MATLAB Help browser. |
| Examples    | Display demos in the MATLAB Help browser.                                       |
|             | plccoderdemos                                                                   |
| See Also    | plcopenconfigset                                                                |

| Purpose            | Manage user preferences                                                                                                    |
|--------------------|----------------------------------------------------------------------------------------------------|
| Syntax             | <pre>plccoderpref plccoderpref('plctargetide') plccoderpref('plctargetide', preference_value) plccoderpref('plctargetide', 'default') plccoderpref('plctargetidepaths') plccoderpref('plctargetidepaths','default')</pre>               |
| Description        | plccoderpref displays the current set of user preferences, including the default target IDE.                                                                                                    |
|                    | plccoderpref('plctargetide') returns the current default target IDE. This default can be the target IDE set previously, or the factory default. The factory default is 'codesys23'.                                                     |
|                    | plccoderpref('plctargetide', preference_value) sets the default target IDE to the one that you specify in preference_value. This command sets the preference_value to persist as the default target IDE for all future MATLAB sessions. |
|                    | <code>plccoderpref('plctargetide', 'default')</code> sets the default target IDE to the factory default target IDE ('codesys23').                                                                                                    |
|                    | plccoderpref('plctargetidepaths') returns a 1-by-1 structure of the installation paths of all supported target IDEs.                                                                                                    |
|                    | plccoderpref('plctargetidepaths','default') sets the contents of the 1-by-1 structure of the installation paths to the default values.                                                                                                  |
| Tips               | Use the Simulink Configuration Parameters dialog box to change the installation path of a target IDE ( <b>Target IDE Path</b> ).                                                                                                    |
| Input<br>Arguments | plctargetide<br>String directive that specifies the default target IDE.                                                                                                    |

| Value          | Description                                                                |
|----------------|----------------------------------------------------------------------------|
| codesys23      | 3S-Smart Software Solutions<br>CoDeSys Version 2.3 (default)<br>target IDE |
| codesys33      | 3S-Smart Software Solutions<br>CoDeSys Version 3.3 target IDE              |
| brautomation30 | B&R Automation Studio 3.0 target<br>IDE                                    |
| twincat211     | Beckhoff TwinCAT 2.11 target IDE                                           |
| multiprog50    | KW-Software MULTIPROG 5.0<br>target IDE                                    |
| pcworx60       | Phoenix Contact PC WORX 6.0                                                |
| rslogix5000    | Rockwell Automation RSLogix<br>5000 Series target IDE                      |
| step7          | Siemens SIMATIC STEP 7 Version<br>5 target IDE                             |
| plcopen        | PLCopen XML target IDE                                                     |
| generic        | Generic target IDE                                                         |

Default: codesys23

#### plctargetidepaths

String that specifies the target IDE installation path. Contains a 1-by-1 structure of the installation paths of all supported target IDEs.

codesys23: 'C:\Program Files\3S Software' codesys33: 'C:\Program Files\3S CoDeSys' rslogix5000: 'C:\Program Files\Rockwell Software' brautomation30: 'C:\Program Files\BrAutomation' multiprog50: 'C:\Program Files\KW-Software\MULTIPROG 5.0'

```
pcworx60: 'C:\Program Files\Phoenix Contact\Software Suite 150'
step7: 'C:\Program Files\Siemens'
plcopen: ''
twincat211: 'C:\TwinCAT'
generic: ''
```

#### default

String that sets your preferences to the factory default.

**Examples** Return the current default target IDE.

```
plccoderpref('plctargetide')
```

Set rslogix5000 as the new default target IDE.

plccoderpref('plctargetide', 'rslogix5000')

Assume that you have previously changed the installation path of the CoDeSys 2.3 target IDE. Return the current target IDE installation paths.

generic: ''

Set the installation path of all the target IDEs, including CoDeSys 2.3, to factory default.

| Purpose     | Generate structured text for subsystem                                                                                                    |
|-------------|----------------------------------------------------------------------------------------------------|
| Syntax      | <pre>generatedfiles = plcgeneratecode(subsystem)</pre>                                                                                                    |
| Description | <pre>generatedfiles = plcgeneratecode(subsystem) generates structured text for the specified atomic subsystem in a model. subsystem is the fully qualified path name of the atomic subsystem. generatedfiles is a cell array of the generated file names.</pre> |
| Examples    | <pre>Generate code for the subsystem, plcdemo_simple_subsystem/SimpleSubsystem.  plcdemo_simple_subsystem generatedfiles = plcgeneratecode('plcdemo_simple_subsystem/SimpleSubsystem')</pre>                                                                    |
| See Also    | plcopenconfigset                                                                                                    |

# plcopenconfigset

| Purpose     | Open Configuration Parameters dialog box for subsystem                                                                                                    |
|-------------|----------------------------------------------------------------------------------------------------|
| Syntax      | plcopenconfigset(subsystem)                                                                                                    |
| Description | plcopenconfigset( <i>subsystem</i> ) opens the Configuration Parameters dialog box for the specified atomic subsystem in the model. <i>subsystem</i> is the fully qualified path name of the atomic subsystem. |
| Examples    | Open the Configuration Parameters dialog box for the subsystem, plcdemo_simple_subsystem/SimpleSubsystem.                                                                                                    |
|             | plcdemo_simple_subsystem                                                                                                    |
|             | <pre>plcopenconfigset('plcdemo_simple_subsystem/SimpleSubsystem')</pre>                                                                                                    |
| See Also    | plcgeneratecode                                                                                                    |

# Configuration Parameters for Simulink PLC Coder Models

- "PLC Coder: General" on page 9-2
- "PLC Coder: Comments" on page 9-10
- "PLC Coder: Symbols" on page 9-14

# **PLC Coder: General**

| 🖏 Configuration Parameters: pl      | cdemo_simple_subsystem/Config | guration (Active)            | ×        |
|-------------------------------------|-------------------------------|------------------------------|----------|
| Select:                             | General options               |                              | <b>^</b> |
| Solver                              | Target IDE                    | 3S CoDeSys 2.3               |          |
| Data Import/Export     Optimization | Target IDE Path               | C:\Program Files\3S Software | ====     |
| ⊕ · Diagnostics                     | Code Output Directory         | ./plcsrc                     |          |
| Hardware Implementat                | Generate testbench for s      |                              | G        |
| Model Referencing                   |                               |                              |          |
| Code Generation                     |                               |                              |          |
| ⊕ HDL Code Generation               |                               |                              |          |
| 🕀 Design Verifier                   |                               |                              |          |
| PLC Code Generation                 |                               |                              |          |
| ···· Comments                       |                               |                              |          |
| Symbols                             |                               |                              | -        |
| •                                   |                               |                              | - F      |
| 0                                   |                               | OK Cancel Help               | Apply    |

| In this section                                |  |
|------------------------------------------------|--|
| "PLC Coder: General Tab Overview" on page 9-3  |  |
| "Target IDE" on page 9-4                       |  |
| "Target IDE Path" on page 9-6                  |  |
| "Code Output directory " on page 9-8           |  |
| "Generate testbench for subsystem" on page 9-9 |  |

## PLC Coder: General Tab Overview

Set up general information about generating structured text code to download to target PLC IDEs.

## Configuration

To enable the Simulink PLC Coder options pane, you must:

- 1 Create a model.
- **2** Add either an Atomic Subsystem block, or a Subsystem block for which you have selected the **Treat as atomic unit** check box.
- **3** Right-click the subsystem block and select **PLC Code Generation > Options**.

## Tip

In addition to configuring parameters for the Simulink PLC Coder model, you can also use this dialog box to generate structured text code and test bench code for the Subsystem block.

## See Also

"Preparing Your Model to Generate Structured Text Code" on page 1-12

## **Target IDE**

Select the target IDE in which to generate code.

## **Settings**

Default: Structured Text (CoDeSys)

3S CoDeSys 2.3

Generates structured text (IEC 61131) code for 3S-Smart Software Solutions CoDeSys Version 2.3.

3S CoDeSys 3.3

Generates structured text code in PLCopen XML for 3S-Smart Software Solutions CoDeSys Version 3.3.

B&R Automation Studio 3.0

Generates structured text code for B&R Automation Studio 3.0.

#### Beckhoff TwinCAT 2.11

Generates structured text code for Beckhoff TwinCAT 2.11 software.

#### KW-Software MULTIPROG 5.0

Generates structured text code in PLC open XML for KW-Software MULTIPROG \$~5.0.

#### Phoenix Contact PC WORX 6.0

Generates structured text code in PLCopen XML for Phoenix Contact PC WORX 6.0.

Rockwell RSLogix 5000 17, 18 Generates structured text code for Rockwell Automation RSLogix 5000.

Siemens SIMATIC Step 7 5.4

Generates structured text code for Siemens SIMATIC STEP 7 5.4.

#### Generic

Generates a pure structured text file. If your desired target IDE is not available for the Simulink PLC Coder product, consider generating and downloading a generic structured text file.

#### PLCopen XML

Generates structured text code formatted using PLCopen XML standard.

## Tip

• Separate the reserved names using commas or spaces.

## **Command-Line Information**

```
Parameter: PLC_TargetIDE
Type: string
Value: 'codesys23' | 'codesys33' | 'rslogix5000' |
'brautomation30' | 'multiprog50' | 'pcworx60' | 'step7' |
'plcopen' | 'twincat211' | 'generic'
Default: 'codesys23'
```

## See Also

## **Target IDE Path**

Enter target IDE installation path. The listed path is the factory default for the **Target IDE** entry.

## **Settings**

Default: C:\Program Files\3S Software

- C:\Program Files\3S Software Factory default installation path for 3S-Smart Software Solutions CoDeSys software Version 2.3.
- C:\Program Files\3S CoDeSys Factory default installation path for 3S-Smart Software Solutions CoDeSys software Version 3.3..
- C:\Program Files\BrAutomation Factory default installation path for B&R Automation Studio 3.0 software.
- C:\TwinCAT

Factory default installation path for Beckhoff TwinCAT 2.11 software.

- C:\Program Files\KW-Software\MULTIPROG 5.0 Factory default installation path for KW-Software MULTIPROG 5.0 software.
- C:\Program Files\Phoenix Contact\Software Suite 150 Factory default installation path for Phoenix Contact PC WORX 6.0 software.
- C:\Program Files\Rockwell Software Factory default installation path for Rockwell Automation RSLogix 5000 software.
- C:\Program Files\Siemens Factory default installation path for Siemens SIMATIC STEP 7 5.4 software.

## Tip

• The value of this parameter changes when you change the **Target IDE** value.

- If you right-click the Subsystem block, the **PLC Code Generation > Generate and Import Code for Subsystem** command uses this value to import generated code.
- If your target IDE installation is standard, do not edit this parameter. Leave it as the default value.
- If your target IDE installation is nonstandard, edit this value to specify the actual installation path.
- If you change the path and click **Apply**, the changed path remains in effect for that target IDE for other models and between MATLAB sessions. To reinstate the factory default, use the command:

```
plccoderpref('plctargetidepaths','default')
```

## **Command-Line Information**

See plccoderpref.

## See Also

"Automatically Importing Structured Text Code" on page 1-31

## **Code Output directory**

Enter a path to the target folder into which code is generated.

## **Settings**

Default: plcsrc subfolder in your working folder

## **Command-Line Information**

Parameter: PLC\_OutputDir
Type: string
Value: './plcsrc'
Default: './plcsrc'

## See Also

## Generate testbench for subsystem

Specify the generation of test bench code for the subsystem.

## Settings

Default: off

🔽 On

Enables generation of test bench code for subsystem.

Disables generation of test bench code for subsystems.

## Tips

If you right-click the Subsystem block and choose **PLC Code Generation > Generate and Import Code for Subsystem**, the software also generates the test bench for the subsystem, regardless of the setting of the **Generate testbench for subsystem** check box.

## **Command-Line Information**

Parameter: PLC\_GenerateTestbench
Type: string
Value: 'on' | 'off'
Default: 'off'

## See Also

# **PLC Coder: Comments**

#### 

✓ Include comments

Auto generated comments

☑ Simulink block / Stateflow object comments

☐ Show eliminated blocks

#### In this section...

"Comments Overview" on page 9-11

"Include comments" on page 9-11

"Simulink block / Stateflow object comments" on page 9-12

"Show eliminated blocks" on page 9-13

## **Comments Overview**

Control the comments that the Simulink PLC Coder software automatically creates and inserts into the generated code.

## See Also

"Generating Structured Text Code from the Model Window" on page 1-21

## **Include comments**

Specify which comments are in generated files.

## **Settings**

Default: on

🗹 On

Places comments in the generated files based on the selections in the **Auto generated comments** pane.

C Off

Omits comments from the generated files.

## **Command-Line Information**

Parameter: PLC\_RTWGenerateComments
Type: string
Value: 'on' | 'off'
Default: 'on'

## See Also

## Simulink block / Stateflow object comments

Specify whether to insert Simulink block and Stateflow object comments.

## **Settings**

Default: on

🔽 On

Inserts automatically generated comments that describe block code and objects. The comments precede that code in the generated file.

C Off

Suppresses comments.

## **Command-Line Information**

Parameter: PLC\_RTWSimulinkBlockComments
Type: string
Value: 'on' | 'off'
Default: 'on'

#### See Also

"Generating Structured Text Code from the Model Window" on page 1-21

9

## Show eliminated blocks

Specify whether to insert eliminated block comments.

## **Settings**

Default: off

🔽 On

Inserts statements in the generated code from blocks eliminated as the result of optimizations (such as parameter inlining).

C Off

Suppresses statements.

## **Command-Line Information**

Parameter: PLC\_RTWShowEliminatedStatement
Type: string
Value: 'on' | 'off'
Default: 'off'

## See Also

# **PLC Coder: Symbols**

Auto-generated identifier naming rules

Maximum identifier length: 31

Reserved names

Use the same reserved names as Simulation Target

Reserved names:

In this section... "Symbols Overview" on page 9-15 "Maximum identifier length" on page 9-16 "Use the same reserved names as Simulation Target" on page 9-17 "Reserved names" on page 9-18

## Symbols Overview

Select the automatically generated identifier naming rules.

## See Also

## Maximum identifier length

Specify the maximum number of characters in generated function, type definition, and variable names.

## Settings

Default: 31

Minimum: 31

Maximum: 256

You can use this parameter to limit the number of characters in function, type definition, and variable names. Many target IDEs have their own restrictions. The Simulink PLC Coder software complies with target IDE limitations.

## **Command-Line Information**

Parameter: PLC\_RTWMaxIdLength Type: int Value: 31 to 256 Default: 31

## See Also

## Use the same reserved names as Simulation Target

Specify whether to use the same reserved names as those specified in the **Simulation Target > Symbols pane**.

## **Settings**

Default: off

🗹 On

Enables using the same reserved names as those specified in the **Simulation Target > Symbols pane** pane.

C Off

Disables using the same reserved names as those specified in the **Simulation Target > Symbols pane** pane.

## **Command-Line Information**

Parameter: PLC\_RTWUseSimReservedNames Type: string Value: 'on' | 'off' Default: 'off'

## See Also

## **Reserved names**

Enter the names of variables or functions in the generated code that you do not want to be used.

## **Settings**

Default: ( )

This action changes the names of variables or functions in the generated code to avoid name conflicts with identifiers in custom code. Reserved names must be shorter than 256 characters.

## Tips

- Start each reserved name with a letter or an underscore.
- Each reserved name must contain only letters, numbers, or underscores.
- Separate the reserved names using commas or spaces.

## **Command-Line Information**

Parameter: PLC\_RTWReservedNames Type: string Value: string Default: ''

## See Also

"Generating Structured Text Code from the Model Window" on page 1-21

9

# Index

## A

accessing demos 1-5 accessing supported blocks 1-6 atomic subsystems 1-12

## B

B&R Automation Studio<sup>®</sup> 1-7 accessing 1-9
basic workflow 1-11
Beckhoff<sup>®</sup> TwinCAT<sup>®</sup> 1-7 accessing 1-9
before you start 1-12
block parameters 5-5

## С

changing name of a subsystem 5-7 Code generation development process 1-3 CoDeSys 1-7 downloading 1-8 compatibility 1-17 configuration parameters pane 9-3 9-11 9-15 Include comments 9-11 Maximum identifier length: 9-16 Output directory 9-8 to 9-9 Reserved names: 9-18 Show eliminated blocks 9-13 Simulink block / Stateflow object comments 9-12 Target IDE 9-4 Target IDE Path 9-6 Use the same reserved names as Simulation Target 9-17 PLC Coder: General 9-2 reference 9-1 configuring parameters to be tunable 4-8 configuring Simulink<sup>®</sup> models 1-12

configuring tunable parameters 4-2

## D

defining tunable parameters in the MATLAB<sup>®</sup> workspace 4-6

## E

ensuring compatibility 1-17 expected background 1-4 expected users 1-4

## F

function block 1-4
generating multiple for nonvirtual
subsystems 5-4
generating one for atomic subsystems 5-2
generating one for virtual subsystems 5-3
partitions 5-2
functions
plccoderdemos 8-2
plccoderpref 8-3
plcgeneratecode 8-7
plcopenconfigset 8-8

## G

generated code controlling with block parameters 5-5 mapping MATLAB<sup>®</sup> Coder<sup>™</sup> subsystems to function blocks 2-10 mapping reusable code to function blocks 2-4 mapping Stateflow<sup>®</sup> enabled and triggered subsystems to function blocks 2-6 mapping Stateflow<sup>®</sup> subsystems to function blocks 2-8 mapping to function blocks 2-2 partitioning 5-1 generating and examining structured text code 1-21 generating and importing structured text 3-4 generating code 1-21 MATLAB<sup>®</sup> interface 1-28 generating separate partitions and inlining subsystem code 5-6 generating structured text code 1-21 generating test bench code 3-1 glossary 1-4

# I

IDE platforms supported 1-7 identifying tunable parameters 4-3 IEC 61131-3 1-4

## K

KW-Software MULTIPROG® accessing 1-9

## L

limitations 7-1

#### Μ

mapping Simulink<sup>®</sup> semantics 2-1 MATLAB Coder 1-2

#### Ν

nonvirtual subsystems 5-4

#### 0

overview 1-2

#### Ρ

partitioning controlling generated code with subsystem block parameters 5-5 generated code 5-1 multiple function block for nonvirtual subsystems 5-4 one function block for atomic subsystems 5-2 one function block for virtual subsystems 5-3 platforms 1-7 PLC Coder: General configuration parameters 9-2 plccoderdemos function 8-2 plccoderpref function 8-3 plcgeneratecode 1-28 plcgeneratecode function 8-7 PLCopen 1-4 plcopenconfigset 1-28 plcopenconfigset function 8-8

## R

related products 1-6 requirements 1-6 Rockwell Automation<sup>®</sup> RSLogix<sup>™</sup> 1-7 accessing 1-9 considerations 6-4 double-precision data types 6-4 enumerated integer data types 6-5 unsigned fixed-point data types 6-5 unsigned integer data types 6-4

## S

Siemens<sup>®</sup> SIMATIC<sup>®</sup> STEP<sup>®</sup> 7 accessing 1-10 considerations 6-6 double-precision floating-point data types 6-6 enumerated integer data types 6-7

int8 and unsigned integer data types 6-6 Siemens®SIMATIC®STEP® 7 unsigned fixed-point data types 6-6 Simulink 1-2 Simulink PLC Coder product overview 1-2 Simulink<sup>®</sup> PLC Coder<sup>™</sup> limitations 7-1 Simulink® semantics 2-1 Stateflow 1-2 structured text 1-4 subsystem block parameters 5-5 subsystems atomic 1-12 supported blocks accessing 1-6 MATLAB Coder 1-2 Simulink 1-2 Stateflow 1-2 supported IDE platforms 1-7 system requirements 1-7

## Т

target platforms 1-7 test bench code generating 3-1 Treat as atomic unit 1-12 tunable parameters about 4-2 configuring 4-2 identifying 4-3 MATLAB® workspace 4-6

#### U

useful terms 1-4

## V

virtual subsystems 5-3

#### W

working with generated structured text 3-2